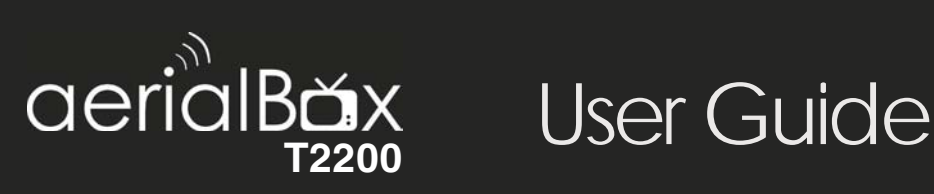

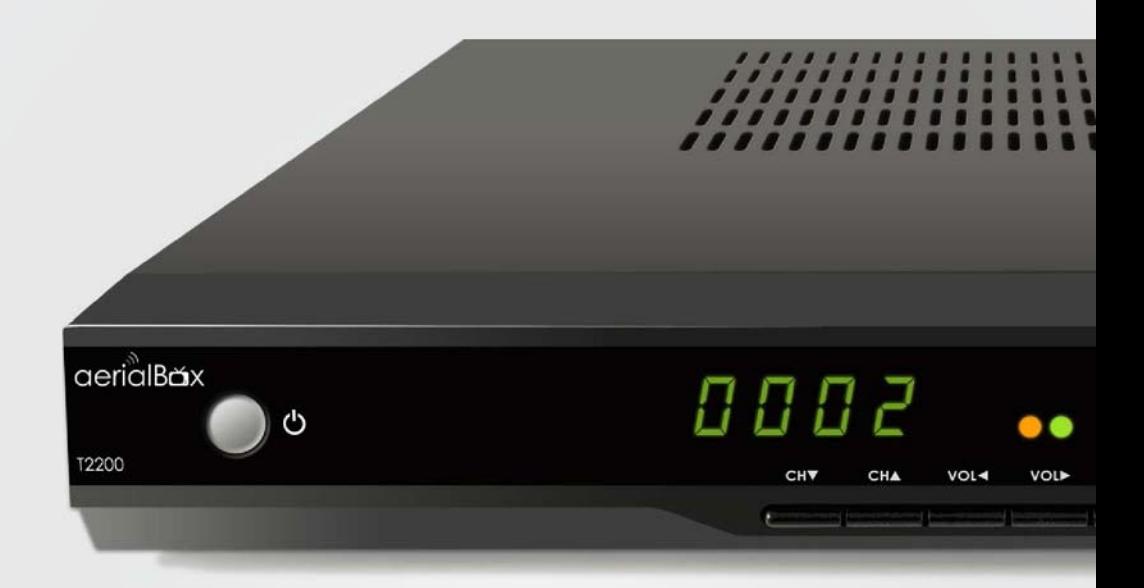

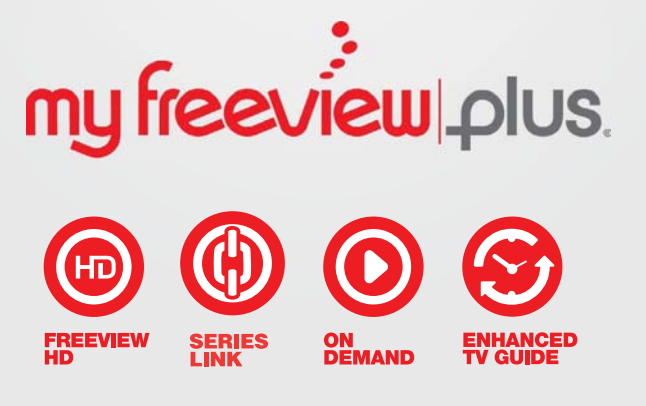

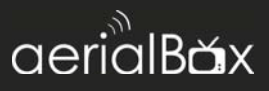

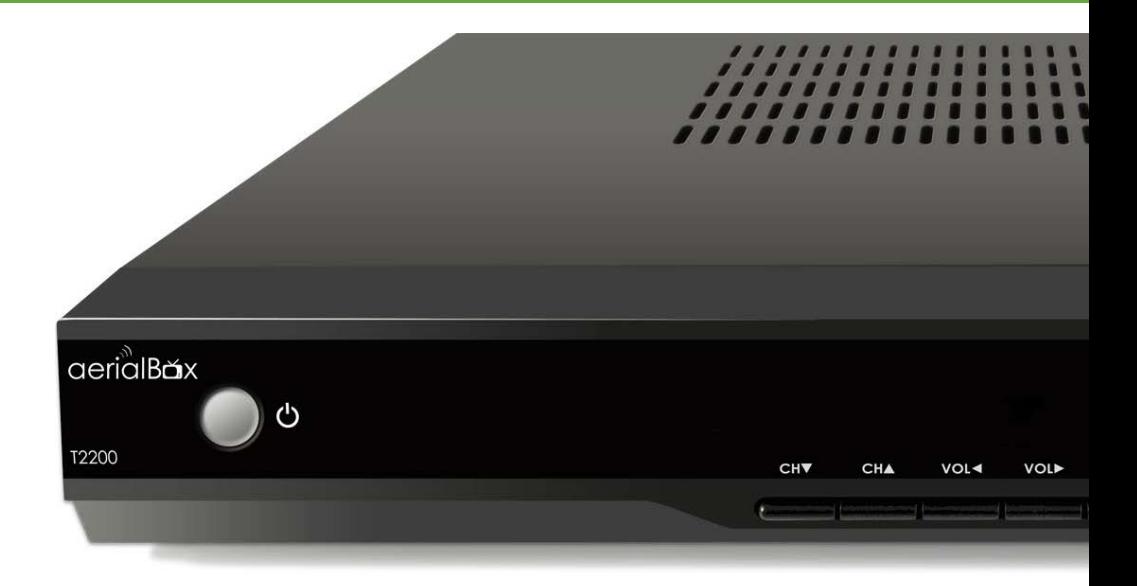

## Welcome

Thank you for choosing the Dish TV aerialBox T2200 MyFreeviewPlus® PVR. You will be able to receive all Freeview High Definition and Standard Definition digital channels, as well as the new MyFreeviewPlus® bringing the most popular shows from On Demand and Live TV together all free from subscriptions.

### iManual

A digital and up to date version of the Manual is built into your unit, we update the iManual frequently so that you get the latest information.

To access the iManual go to **Menu > Installation > User Manual** 

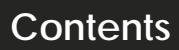

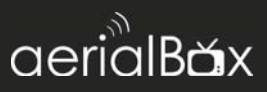

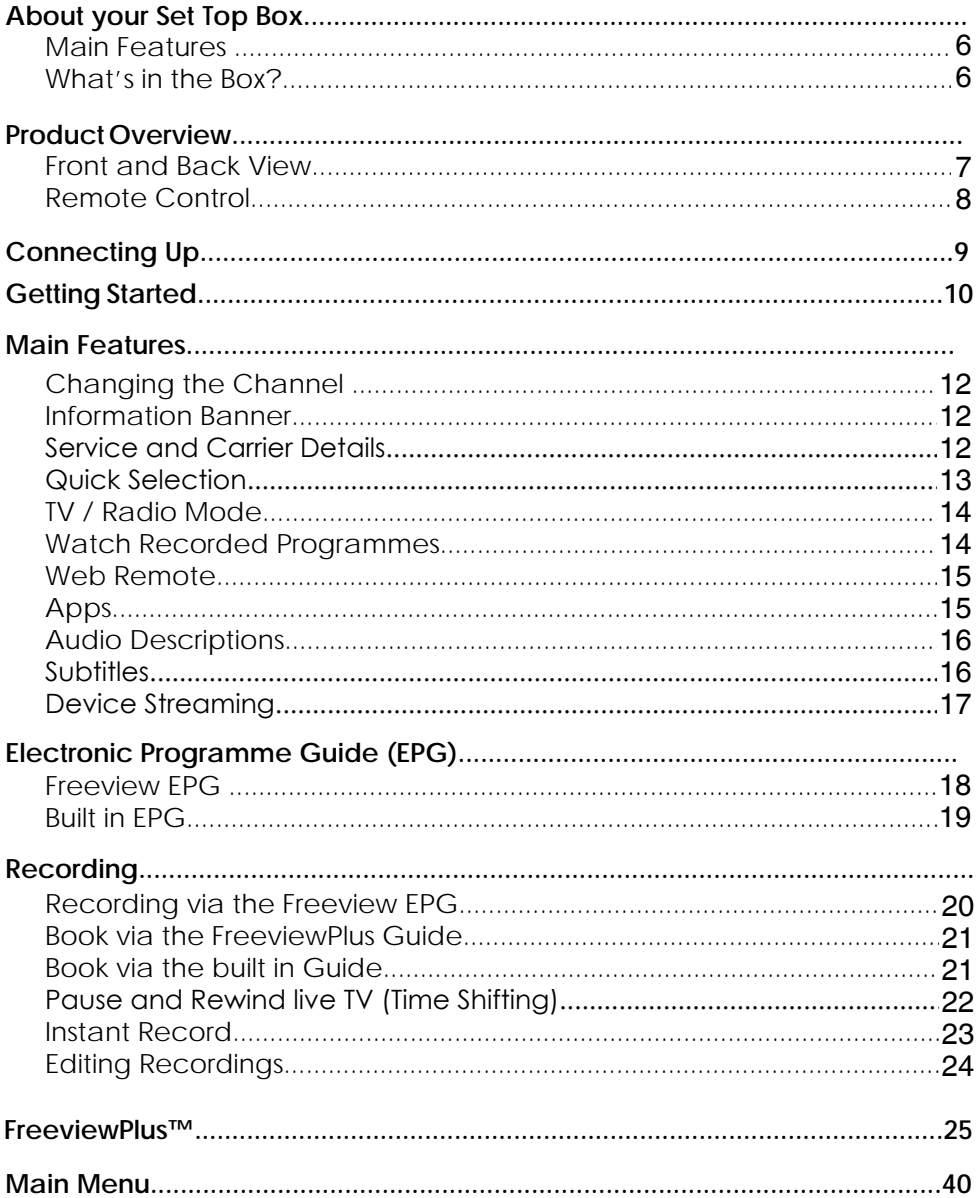

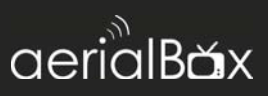

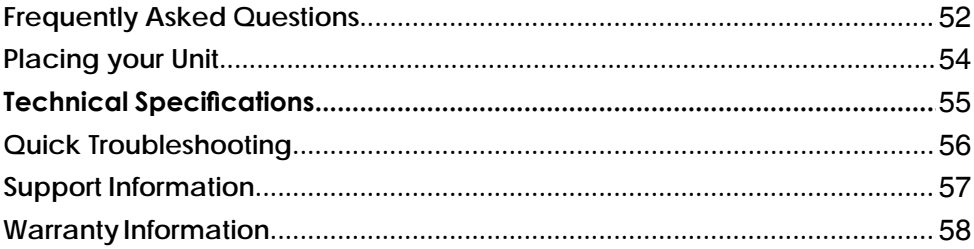

## **About Your Set Top Box**

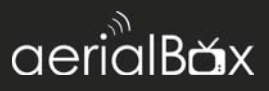

## **Features**

- MyFreeviewPlus
- Built-in WiFi
- Built in 1 TB Hard Drive (approx. 500 hours recording)
- Enhanced TV Guide 8-days forward and back in time
- Pause, Rewind & Record Live TV
- Series Linking (record an entire season)
- Automatic Updates via Network
- View iManual On Screen

## **What's in the box?**

- 1x T2200 Unit with Power Pack
- 1x Remote Control
- 2x AAA Batteries
- AV Lead
- 1x Quick User Guide

#### **Some items missing?**

Please contact the retailer or store you purchased this from.

#### **Need a Replacement Remote?**

Visit our website to get your replacement remote, AV Lead. You can also purchase a HDMI cable and other accessories.

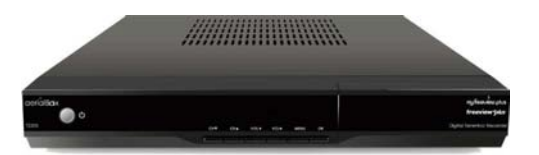

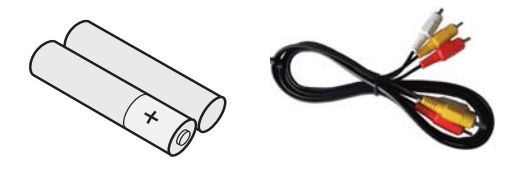

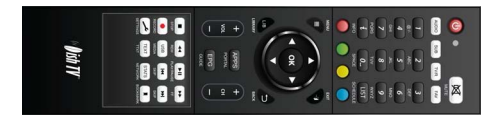

## **Product Overview**

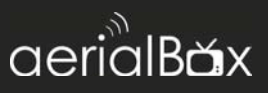

## **Front View**

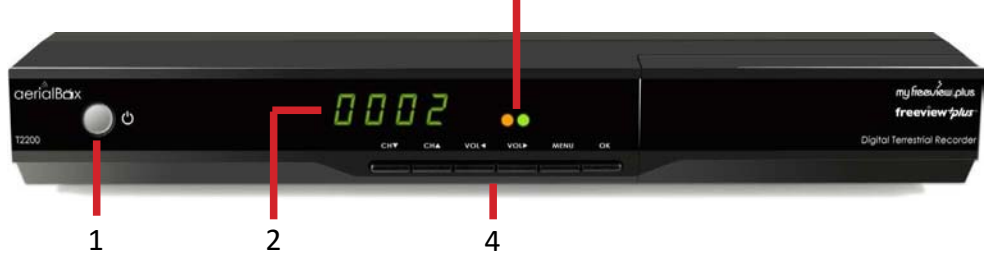

3

- **1. Standby Button** Switches on/off the receiver
- **2. LED Display** Displays channel number, menu.
- **3. Signal/Power/Standby Indicator** Orange: Signal Lock Green: Power Red: Standby
- **4. Menu buttons** Access Menu, volume, channel.

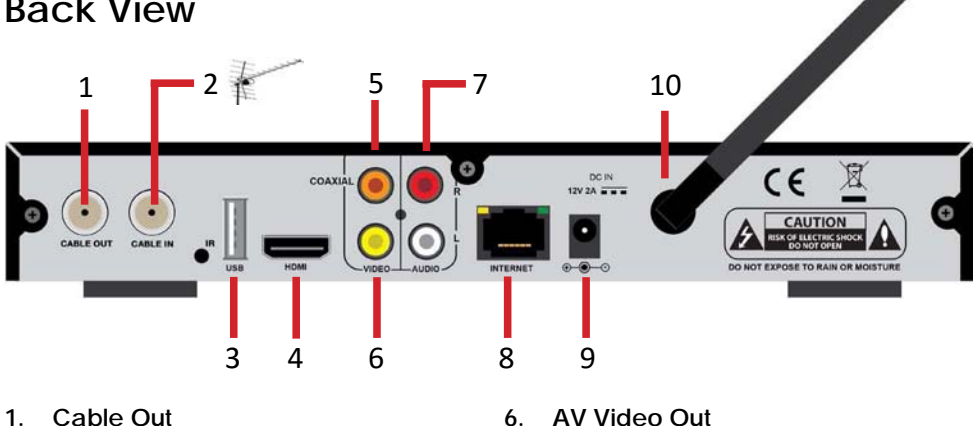

Output to another STB

- **2. Cable In** Input from UHF aerial.
- **3. USB**  Media Playback/ Firmware upgrade.
- **4. HDMI Output**
- **5. Coaxial** Digital Audio output.
- **6. AV Video Out** Yellow connection to non HD TV.
- **7. Audio L and R**
- **8. Ethernet Port** For Wired Internet connection.
- **9. DC 12V IN**  Connect power supply.
- **10. WiFi Antenna**  For Wireless Internet Connection.

## **Back View**

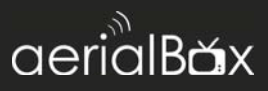

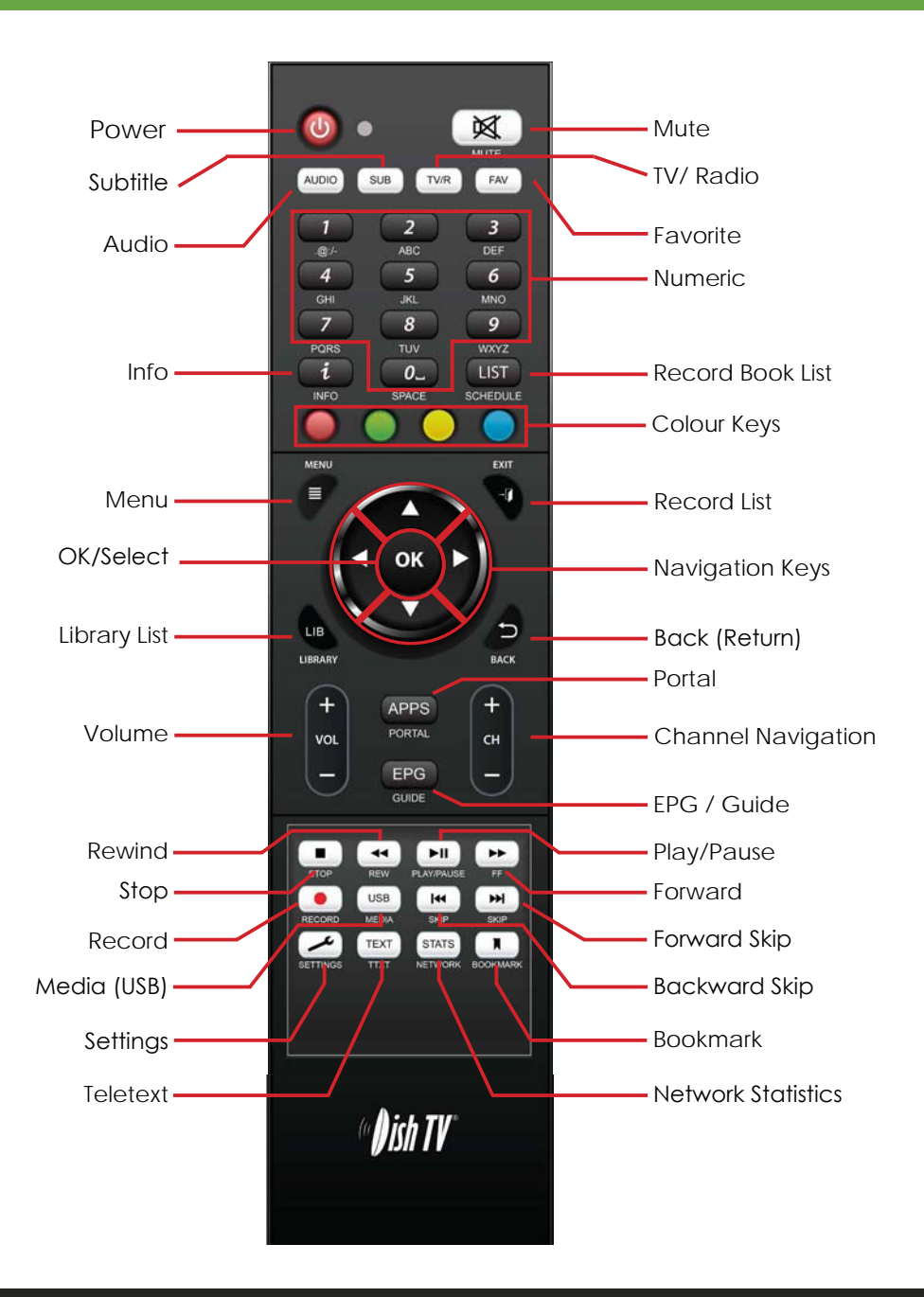

## **Connecting Up**

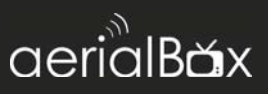

## **Connecting to the Aerial**

Connect the cable from your aerial to the CABLE IN socket in the back of your receiver.

## **Connecting to your TV**

#### **Connecting using a HDMI Cable**

Connect one end of the HDMI cable into the HDMI socket on the back of the receiver, then connect the other end to the HDMI input sockets on your HD Ready TV.

#### **Connecting using an AV Cable**

If your TV doesn't have HD compatibility, you can connect the receiver using the supplied AV Cable, using the Red, White and Yellow sockets on both your TV and receiver.

*Please note if you are using an AV connection then it is not possible to view programs in High Definition.* 

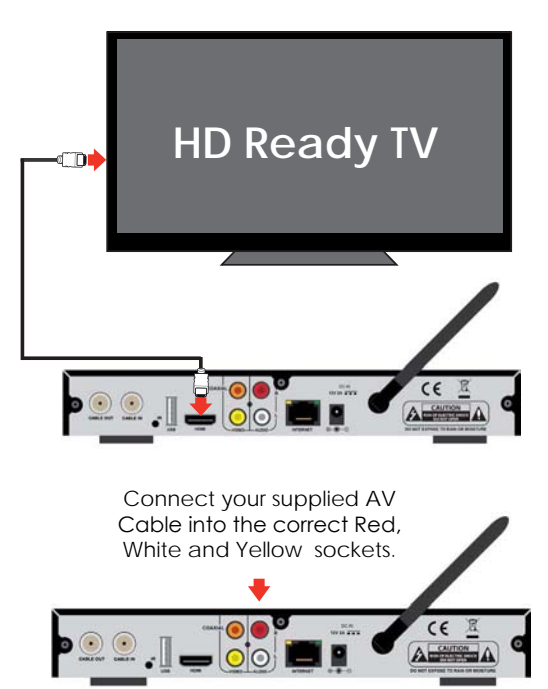

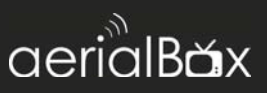

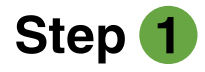

#### **Install batteries in the remote control**

Open the battery cover of the remote control and put two AAA size batteries so the '+' and '-' marks on the batteries match the '+' and '-' marks inside the remote control. Replace the battery cover.

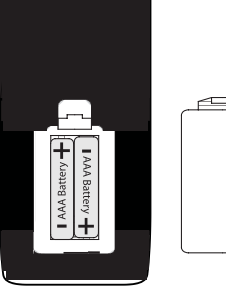

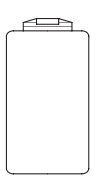

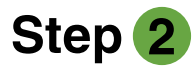

#### **Plug in and switch on**

Plug the AC adapter into the wall socket and switch on, then switch your TV on and select the correct video input (i.e. HDMI1 or AV)

The Receiver will take some time for it to boot up as part of the initial installation.

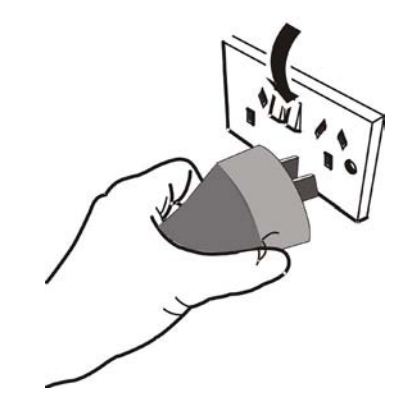

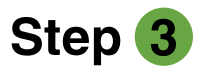

#### **First time installation screen**

The welcome screen should appear on your TV.

Select your Country to begin the quick setup proccess.

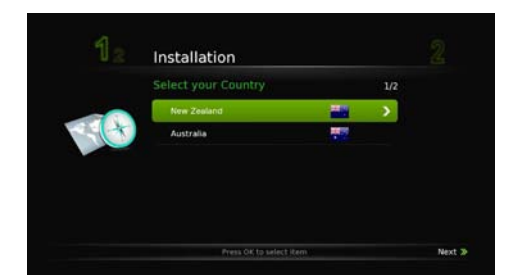

## **Installation Setup**

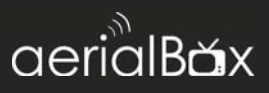

1. Choose your Internet connection type by selecting either Wireless (if you have a wireless router) or Wired (if you have a Ethernet cable connected)

If you have no access to the Internet, simply press the green button to skip and begin scanning for Freeview channels. You can always setup internet connectivity later on if you wish.

2. Wait for the unit to scan for all available channels, the amount of channels vary between areas which may take a few minutes to tune in.

> If you need to stop the tuning process at any time, press the red button.

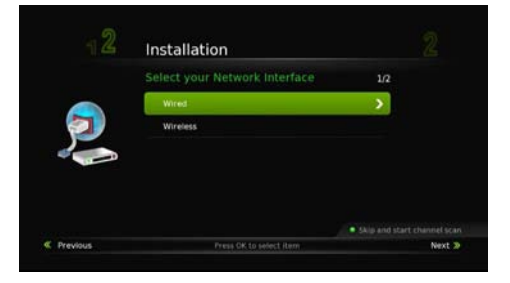

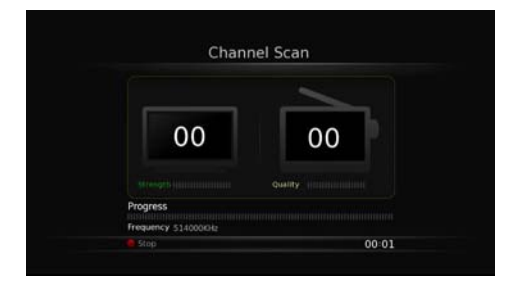

## **No Channels?**

Check for the following:

- Using a UHF aerial, not a dish?
- In the Freeview UHF area?
- Aerial aligned properly?
- Transmission Issues in your area?

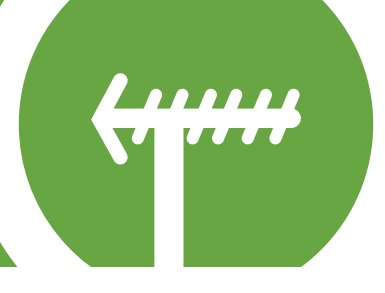

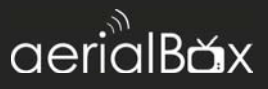

Your receiver comes packed full of great features which you can use right away, this section will tell you the basic functions of the receiver so that you can get used to it.

#### **Changing the channel**

Use your remote to quickly change the channel, you can use either the numeric pad on the top half of the remote or you can use the **+ CH**  button.

Press the **BACK** button to view the previous channel selected.

#### **Info Banner**

When you change the channel, the Info Banner will display on the top right of your screen. This will tell you what channel you are on and what the current programme is. This is to compliment the FreeviewPlus mini guide which appears after pressing the red button.

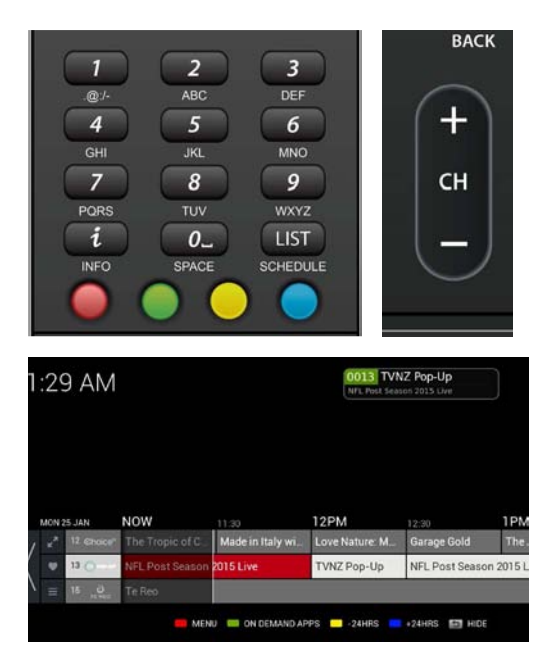

# 0013 TVNZ Pop-Up NFL Post Season 2015 Live

#### **Extended Service Information**

Pressing the **INFO** button twice will display the technical information about the channel; including the signal strength.

This is very useful when you want to provide a support tech with additional information

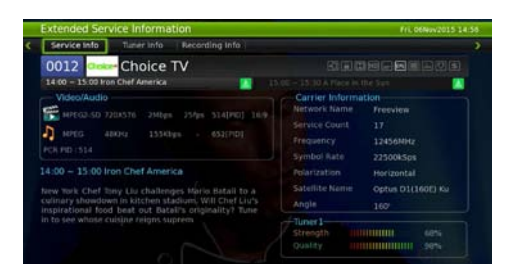

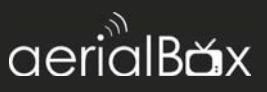

#### **Quick Select**

This will allow you to select other channels or view its schedule while allowing you to view the current channel.

- 1. Press **OK** on your remote.
- 2. Use the ▼▲ keys to select a channel.
- 3. Press OK to view that channel.

## **Quick Select - Programme Guide** You can also view a 7 Day schedule of

any channel without interrupting the current channel, this is very handy if you want to view what's on TV later on in the day.

- 1. With the Quick Select menu open:
- 2. Use the ▼▲ keys to select a channel
- 3. To view its schedule press  $\triangleright$  to access the 7 Day guide. You need to scroll down to see the schedule of programs.

Once you have finished you can press **EXIT** or **BACK** if you want to view another channel.

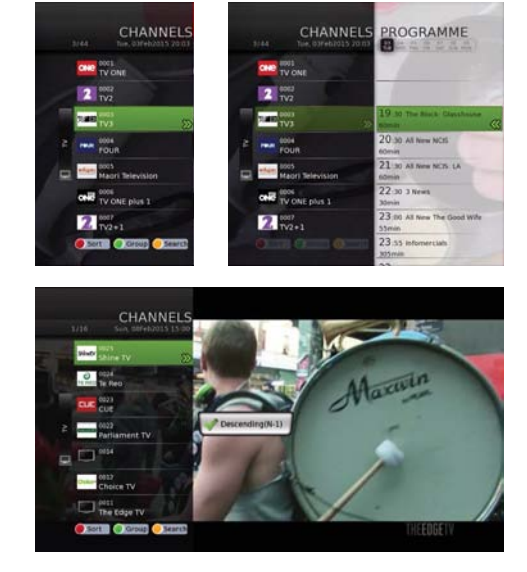

#### **Quick Select - Sort, Group, Search**

You can change the way channels can be viewed in the Quick Select menu as well as toggling between TV and Radio channels.

Pressing the **RED** button will allow you to sort the order of the channels, keep pressing the button to your preferred order.

Pressing the **GREEN** button will allow you to toggle between Radio and TV channels.

Pressing the **Yellow** button will allow you to search for a channel. Use the ◀ ▶ and **OK** keys to search for a particular channel.

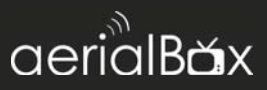

#### **TV / Radio Mode**

You can access either TV or Radio channels by simply pressing the wire button.

Radio Channels are audio only and to preserve the screen from image burning, a blank screen will appear while audio is being played. You can still access the Menu and Info options on your remote and this will wake the screen up.

There is no separate Freeview EPG listings for radio programmes, you will find them by pressing the EPG button, Quick Select and the info banner in both TV and radio mode.

#### **Watch Recorded Programmes**

To playback recorded programmes the Video Library shows all your recordings. Here you can view, edit and delete content. You will also be able to see how much space is left on the hard drive.

Press the **UB** button to load the Video Library. More info on Page 47.

#### **Playback Recording**

Select your show you wish to play and press **OK.**

The show will play from the beginning or it will ask if you wish to continue from the last played position.

To stop playback and return to the video library, press the **BACK** button.

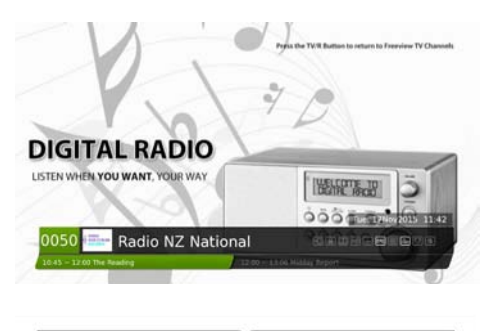

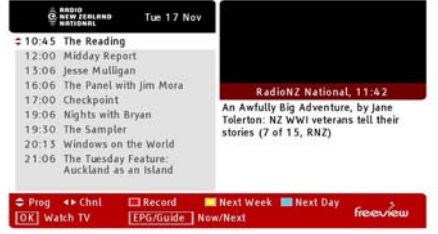

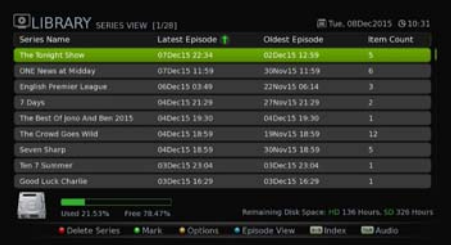

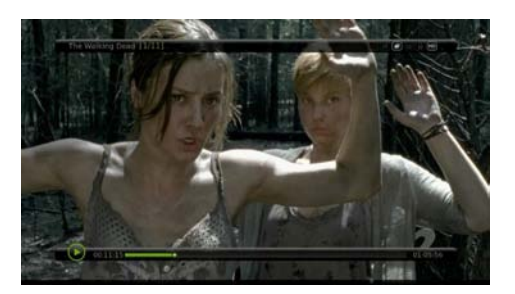

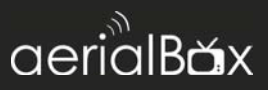

#### **Web Remote**

Control your T2200 without the need of a physical remote, provided that you are connected to a local network.

Use your smart device such as a iPhone, iPad, Android or PC / Mac to control the unit via your internet browser.

- 1. Please check that your T2200 and Smart Device is connected to the same modem / WiFi network.
- 2. Note down the T2200 IP address to do this press the stats button on your remote and the address will appear in white under Network Statistics.
- 3. Go to your web browser on your chosen device.
- 4. Enter in the IP Address in the address bar and load the page, the remote will now appear.
- 5. You can touch the buttons as you would on a normal remote to control the receiver.

#### **Apps**

Your online entertainment can be found in the apps portal, here you can access catch up services, games and more\*.

Simply press the **Apps** button on the remote and choose your service.

\*Apps may be added or removed at any time, all decisions about apps are made by the broadcaster themselves and not by Dish TV

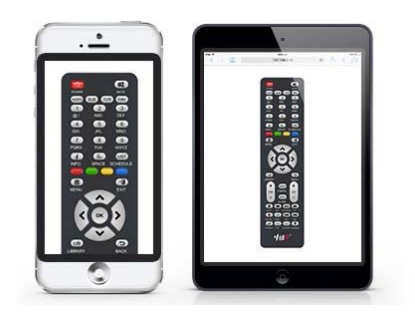

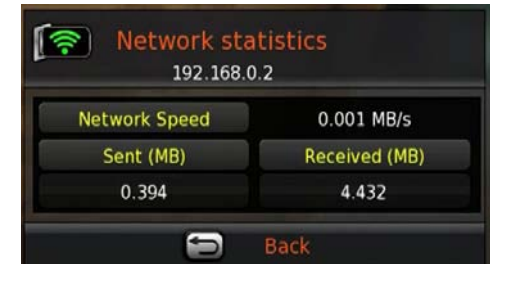

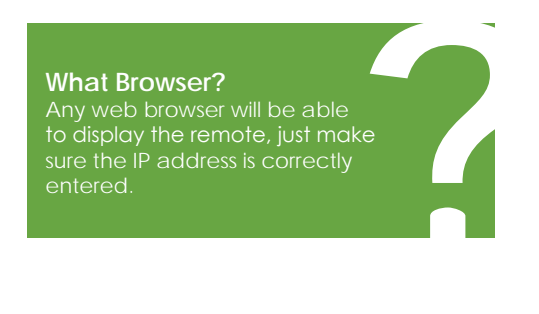

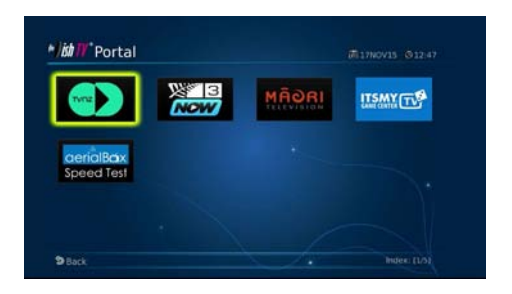

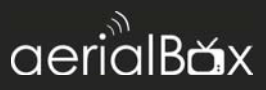

#### **Audio Descriptions**

Audio Descriptions are helpful for those who are visually impaired, Audio Descriptions narrate the programme so that you can understand what is happening in a scene.

Audio Descriptions are only available on TV One and TV2 and with selected programmes only with the  $\Box$  icon in the Freeview EPG.

1. Press **AUD** twice on the remote to activate Audio Description.

2. Audio Description will now begin.

To turn off the feature, press the **AUD**  button twice.

#### **Subtitles**

This feature is for those who are Hearing Impaired.

1. Press **SUB** twice on the remote to activate Subtitles.

2. Wait until the subtitle notification is gone for the subtitles to turn on.

To turn off the subtitles, press the SUB button twice.

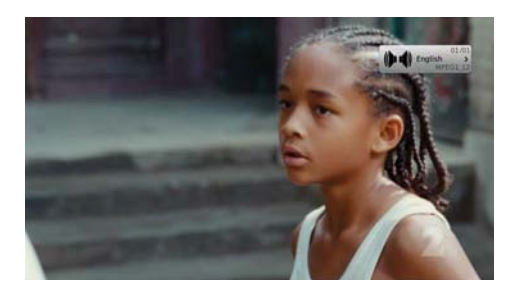

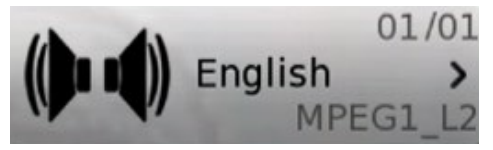

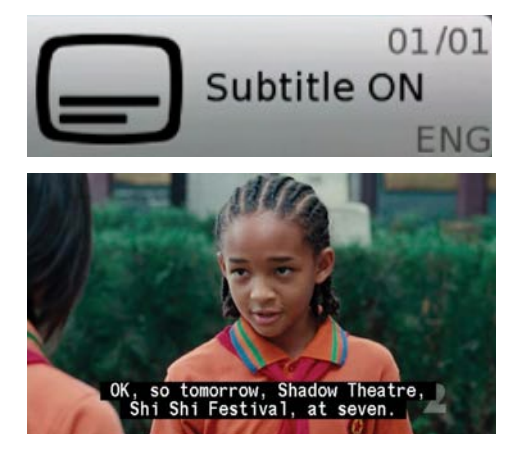

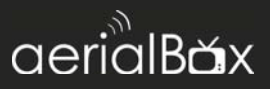

#### **Device Streaming**

Stream the current live channel from the T2200 to any HTSP media playback device on your local network. Handy if you want another feed in another room. Plus it works on any device that has the suitable HTSP streaming app such as VLC, Kodi, VLC for iPad etc.

#### **How to stream the channel on a device: (Generic Instructions)**

- 1. Please check that your T2200 and Smart Device is connected to the same modem / WiFi network.
- 2. Note down the T2200 IP address, to do this press the button on your remote and the address will appear in white under Network Status.
- 3. Open up your app or software. (depending on your device)
- 4. Enter in the IP Address in the appropriate field and the port number :8080 and load. It may take a few seconds for the feed to appear on your device.
- 5. Subtitles and Audio Descriptions are also available to use, just configure it in the app's settings.

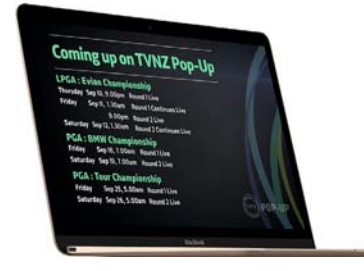

**Will this use data?** No, the stream is made within

your local network and not the internet so you will not use up any Will this use data?<br>No, the stream is made within<br>your local network and not the<br>internet so you will not use up any<br>of your data.

**What does the router do?** The Wireless modem acts as a bridge so that the T2200 and HTSP streaming device can<br>communicate with each other. What does the router do?<br>
The Wireless modem acts as a<br>
bridge so that the T2200 and<br>
HTSP streaming device can<br>
communicate with each other.<br> **Solice.** 

#### **Further HTML streaming guides are on our website.**

We have specific software guides to help you stream live channels to your device on our website, this includes using VLC on a PC, Kodi, and iPad / Tablet apps.

#### **Will HD channels stream?**

HD channels will be able to stream over the network provided that you have a reliable and fast router, picture quality can degrade over the duration of the stream which can be related to WiFi, other users using the web services.

## **Freeview EPG**

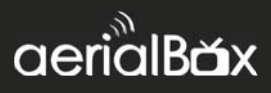

The Freeview EPG allows you to view detailed programme information on your favorite channels for up to 8 Days. You can also view what's on now/next and switch to another channel.

#### **Launching the Freeview EPG**

- 1. Press the **EPG (Guide)**
- 2. Wait for the guide to load.
- 3. You will have the EPG viewed with the current channels listings.

#### **Navigating Around**

Use the  $\Psi$   $\blacktriangle$  keys to scroll up and down on the channel's schedule.

Use the ◀▶ keys to view the other channel schedules.

Press the **YELLOW** Button to view next weeks listings e.g. Its a Monday today and you want to look at next Monday's schedule.

Press the **BLUE** button to view the schedule for the next day.

Press the **EPG (Guide)** button to view what's currently on now/next on all channels.

## **Looking to Record?**

You can find out how to record from the

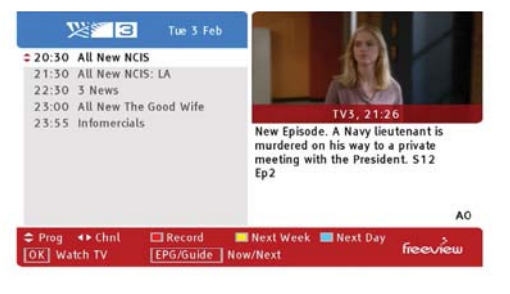

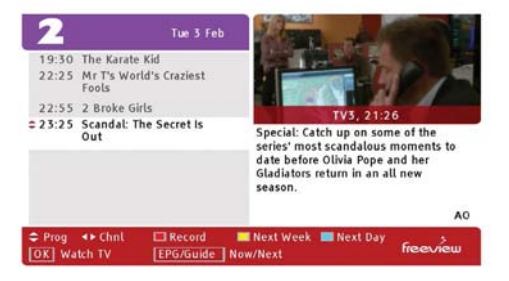

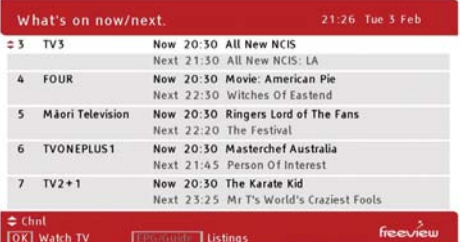

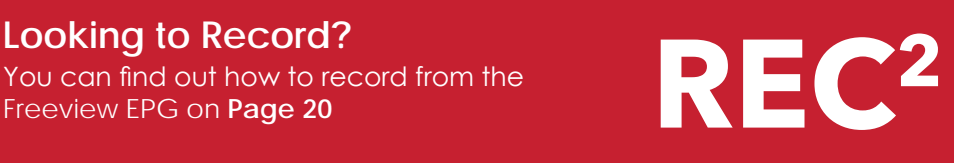

## **Built-in EPG**

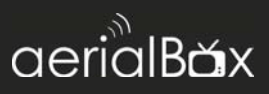

Another way to get the guide is the built in EPG, which does the same as the Freeview EPG but displays data differently.

#### **Launching the Built-in EPG**

- 1. Press the **Menu > EPG**
- 2. Wait for the guide to load.
- 3. You will have the EPG viewed with the current channel listings.

#### **Navigating Around**

Use the  $\Psi$   $\blacktriangle$  keys to scroll up and down on the channel's schedule.

Use the ◀▶ keys to scroll through the schedule of the selected channel.

Press the  $\leftrightarrow$  Buttons to view the schedule for the next or previous 24 hours.

Press the **INFO** button to view more information about the highlighted show.

The **Green** button is used to search for a show up to 8 Days.

Press the **Blue** button to view booked programmes that are scheduled to be recorded.

Press the **REC** button to book a show to record, confirm if you wish to record the whole series or just the single episode.

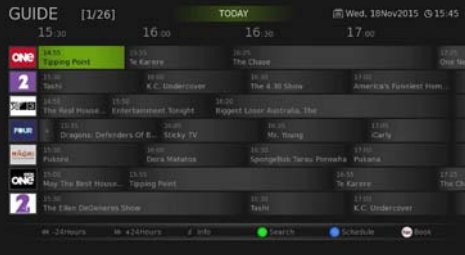

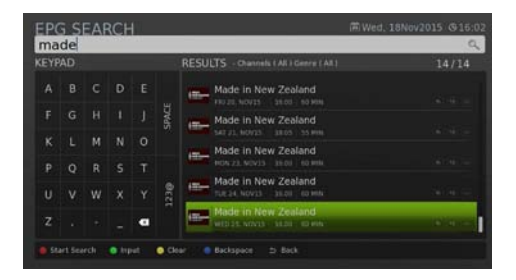

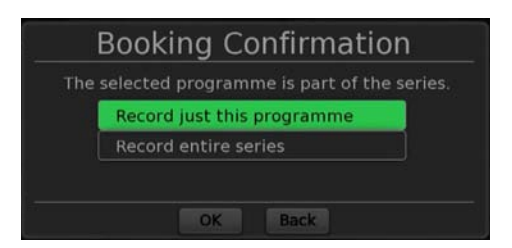

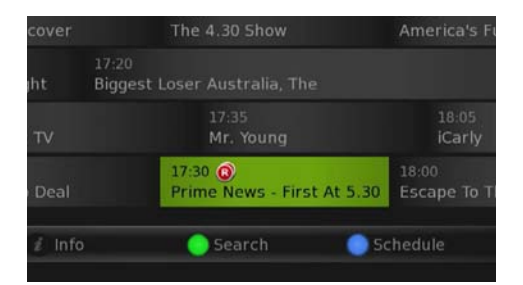

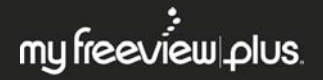

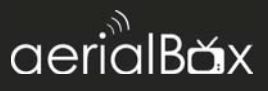

## **Record the shows you love with MyFreeviewPlus**

The aerialBox T2200 comes with a 1TB built-in Hard Drive allowing you to record just over 500 hours of shows. You can record series and one off episodes from a press of a button. And don't forget FreeviewPlus is there in case you forget to record!

# **1 Book 2 Set 3 Play**

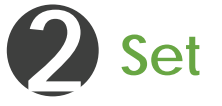

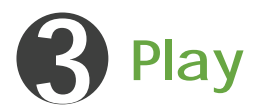

#### **Book from the Freeview EPG**

- 1. Press the **EPG** button on your remote and wait for the guide to pop up, this may take a few seconds.
- 2. Select a show you wish to book for record then press the **Red** button.
- 3. A prompt will appear asking you if you would like to record the while series, press the Yellow button to confirm or Blue to only record the single episode. Sometimes there is only one episode and that will be booked without a prompt.
- 4. A **[R]** will indicate that the show is booked once. **[S]** will indicate that the show will be series linked until the end of the season.
- 5. To cancel the bookings, simply go to the booked show and press the **Red** button to confirm the cancellation of the record booking.

If you need help navigating the Freeview 8 Day EPG then go to page 18 to learn more.

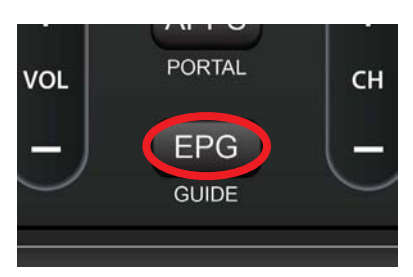

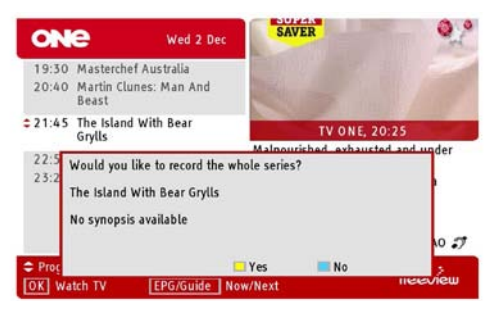

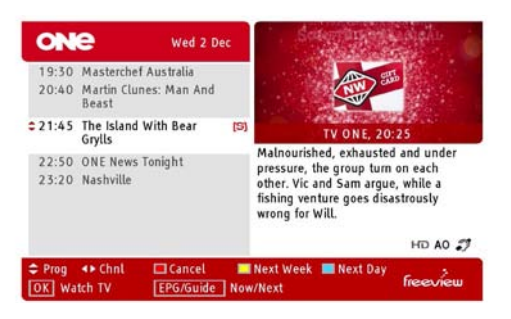

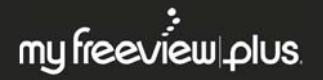

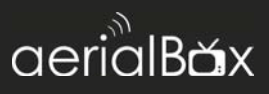

#### **Book from the FreeviewPlus Guide**

See Page 25 if you have not used FreeviewPlus before.

- 1. Press the **RED** button and wait for the mini guide to appear.
- 2. Use the Mini Guide or Full Guide to select a show you wish to book, press the OK button to view show options.
- 3. Select **RECORD** and the show will now be booked. To cancel a recording, simply select **CANCEL RECORD.**
- 4. The FreeviewPlus guides will show a R to indicate that the show is booked for recording.

#### **Book from the Built-In Guide**

See Page 19 if you have not used this guide before.

- 1. Go to **Menu** > **EPG**
- 2. Select a show you wish to record and press the REC button, confirm if you wish to record the entire series or just the single episode.
- 3. You show will now be booked.

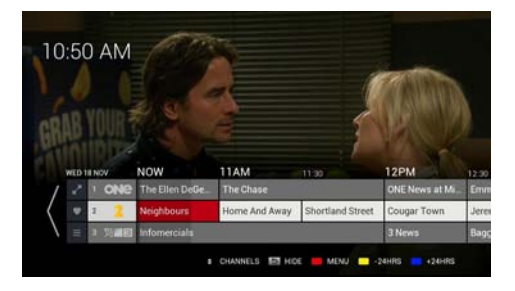

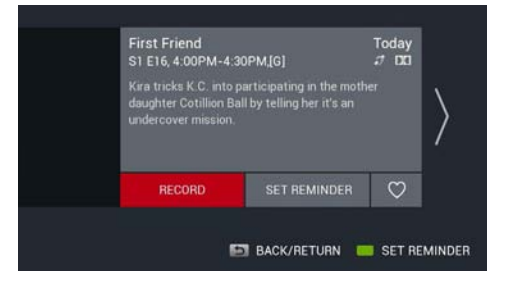

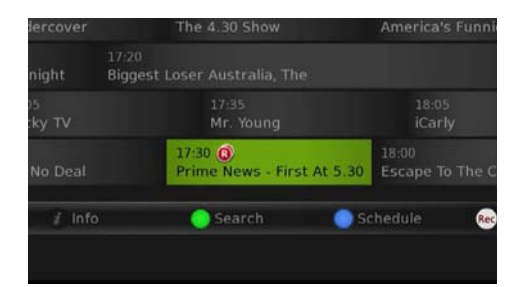

#### **Reserved Hard Drive Space**

Every-time you save a booking on the EPG, the hard drive is allocated space for the upcoming recording, which make sure that the recording can be recorded successfully.

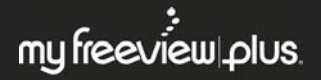

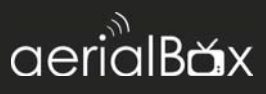

#### **Pause and Rewind live TV (Time shifting)**

With the aerialBox T2200 you can pause live TV and rewind back to a point that you missed, so the schedule suits you.

- 1. Make sure that you have the correct Time shifting options set in the Main Menu you can find out more about this on Page 35.
- 2. If you would like to pause the channel in the event of a phone call or you have to leave the room simply press the **Pause** button on your remote. The channel will now record until you catch up with the live schedule. To make sure the recorder stops recording press the **STOP** button on the remote and confirm if you would like to save or discard the recorded section.
- 3. You can also rewind live TV to at least 3 hours or since the time you switched to the channel whichever is first. Simply use the Rewind / Fast forward buttons to seek.

Press the Stop button to return back to live TV and discard any recorded content.

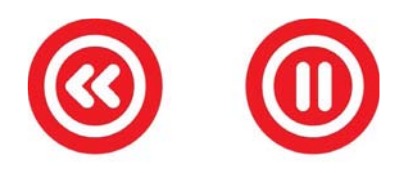

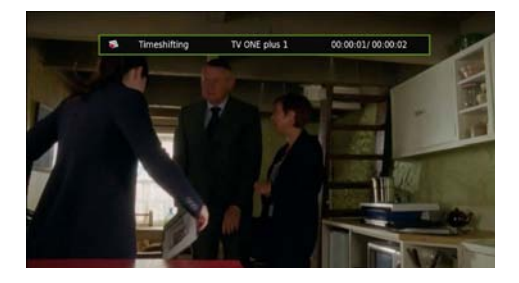

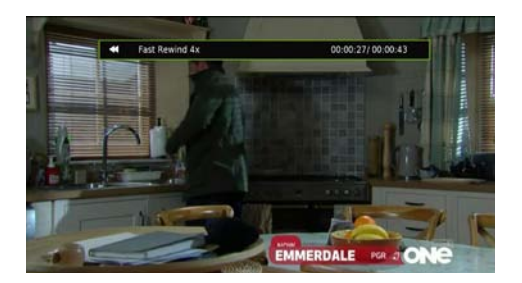

#### **Restrictions:**

Timeshifitng may take a few seconds to arrange recording. Recording takes priority over time shifts, if the tuner is needed for a recording the time shift will be saved at that point into the library so you can still get the previously time shifted content.

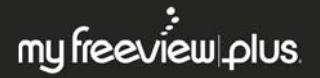

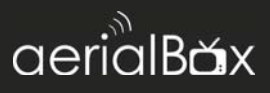

#### **Instant Record**

If you would like to make a one off recording on the current programme you can use instant record to record to the end of the show.

- 1. Press the REC button at any time you would to record the rest of the programme on the current live channel.
- 2. You will be asked to confirm the recording duration of the show, the default it at the end of the current programme otherwise you can enter in a specified duration, Press **OK** to confirm.
- 3. To stop the recording, press the Stop button and confirm if you would like to save the show or discard.

All live recordings will be saved to the Library.

Recording

00:00:05/00:00:05

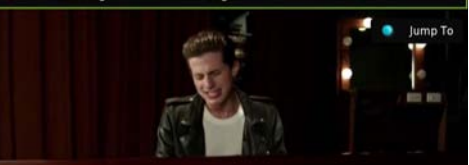

The Edge TV

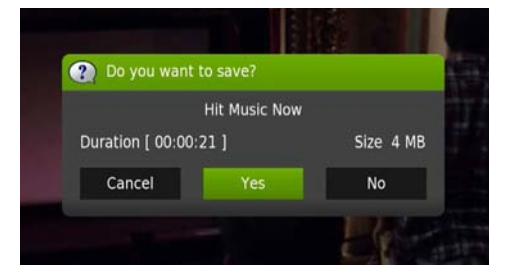

**REC2**

**Record 2 channels while watching another.**  The T2200 comes with twin tuners which enable multiple recordings and playback without causing too much issues.

Due to the nature of frequencies and channel groups, during times where you are recording two channels on different channel groups will cause others to not be made available to watch, You can watch recorded programmes or use an APP at any time however.

#### **Where do I find my recorded shows?**

Head to **Page 14** to learn how to access the recorded Where do I find my recorded shows?<br>Head to Page 14 to learn how to access the recorded<br>programmes and scheduled booking lists.

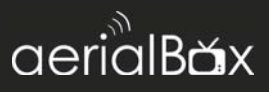

#### **Editing Recordings**

You can edit out certain parts of a program which is handy if you want to create seamless viewing.

- 1. Once you have selected your program and accessed the Recording Edit from the options menu the program will play in its real-time.
- 2. Using the **Fast Forward** and **Rewind**  buttons on your remote you can change the where the Red ▼ marker will set the start of your A Mark. Use the Pause button to stop on that point.
- 3. Press the **RED** button to mark pointer A.
- 4. Press Play and mark where you want put the B mark press **RED** to add end mark.
- 5. You will notice your selected marker line in yellow, if you want to mark another scene at the same time you can do so by following the same process, once you are happy with your markers you can press the **BLUE** button to delete that section from the recording.
- 6. Your recording will now be edited and saved and you can return to the Library to view that program

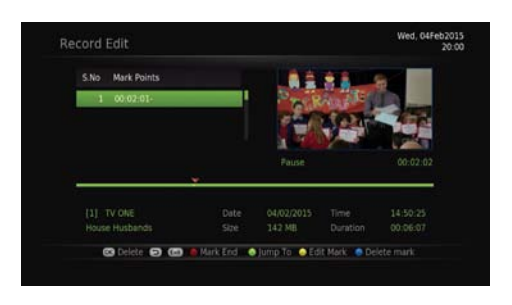

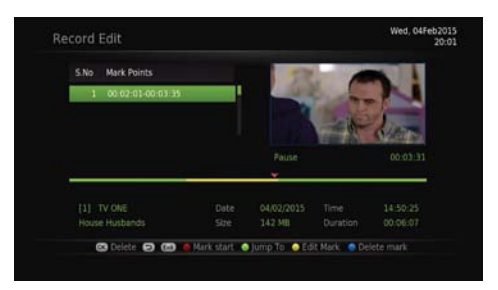

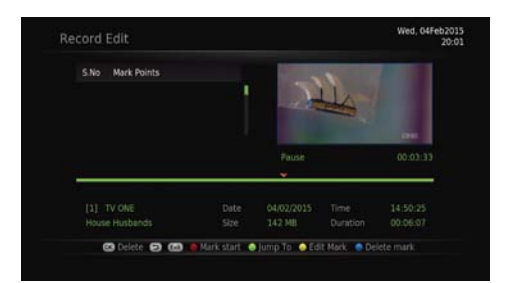

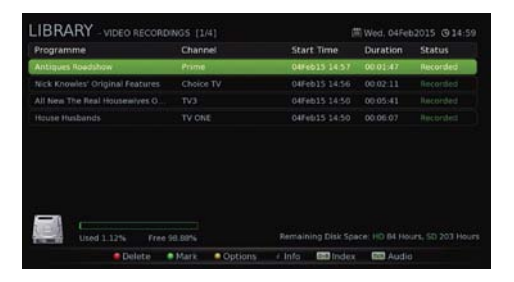

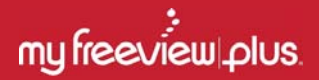

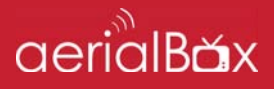

#### **A better way to TV! With FreeviewPlus™**

The smartest way to enjoy TV bringing the most popular shows from On Demand and Live TV together.

- Switch easily between Live TV & On Demand
- 8-days forward & 8-days catch up TV Guide
- Easily find & discover On Demand/Live TV shows
- Reminders notify you when your show is starting
- Personalise FreeviewPlus™ with Your Favourites
- Plus all the Freeview|HD channels

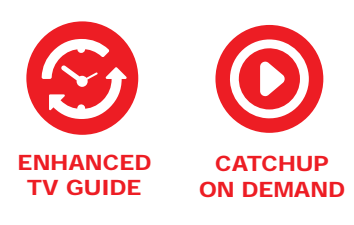

For more information<br>visit freeviewplus.co.nz or talk to one<br>of us at freeviewforum.co.nz we can<br>help you with your FreeviewPlus™<br>enquires / issues.<br>aunching FreeviewPlus™<br>aunching FreeviewPlus™ visit freeviewplus.co.nz or talk to one of us at freeviewforum.co.nz we can help you with your FreeviewPlus™<br>enquires / issues. For more information<br>visit freeviewplus.co.nz or talk to one<br>of us at freeviewforum.co.nz we can<br>help you with your FreeviewPlus™<br>enquires / issues.<br>aunching FreeviewPlus™

#### **Launching FreeviewPlus™**

A prompt will appear on the top left corner of your screen,

When the prompt appears, press the **Red Button** on your remote to launch the Mini Guide. Or if you wish to go directly to the Catch Up App press the **Green Button.** 

The FreeviewPlus™ banner will look different on certain channels, that is because some channels do not have any catch up service, the images on the right show what the banner will look like on certain channels and what this means.

**What do I do first**

Make sure the unit is connected to the internet via Ethernet or WiFi, if you have not done this yet

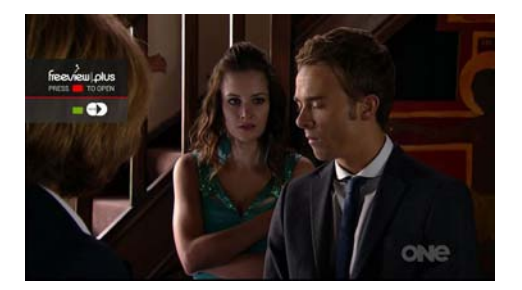

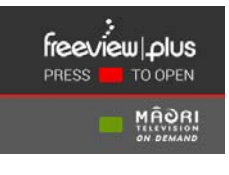

This banner will appear when there are catchup services are available. This usually indicates that there is an app associated to the channel.

freeview | olus TO OPEN **PRESS** 

This banner will appear when there are no catchup services. However you can still use the enhanced guide by pressing the red button

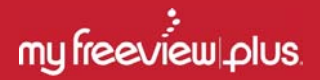

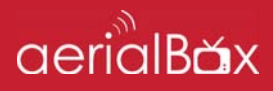

#### **Mini Guide**

The mini guide enables you to browse through listings for the next 8 days while watching the current channel uninterrupted. To open the mini guide press the red button at any time when watching any channel on Freeview.

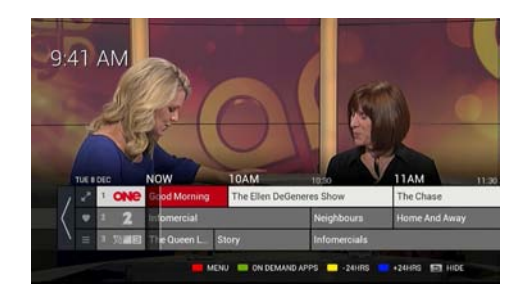

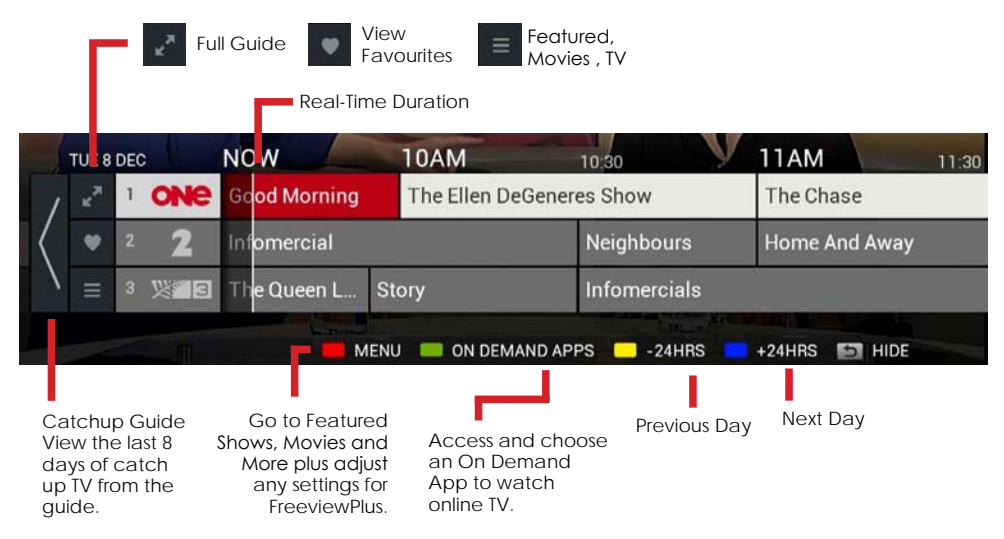

#### **View Show Synopsis**

Press the **OK** button on a show you wish to view more information on from here you can choose to watch the programme (If it's on live TV right now), Book the show to record, add the programme to your favourites or set a reminder.

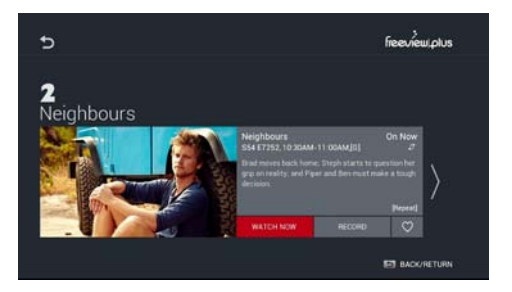

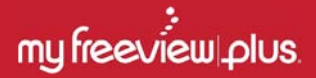

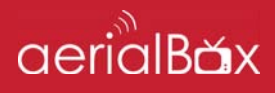

#### **Full Guide**

The full guide enables you browse through more channel listings for the next 8 days, to view the full guide, open up the Mini Guide by pressing the Red button, press the Red button again to highlight the left side options and select the two "Expand" arrows to open.

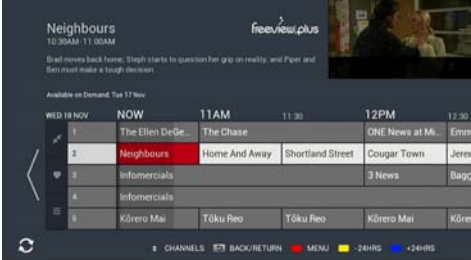

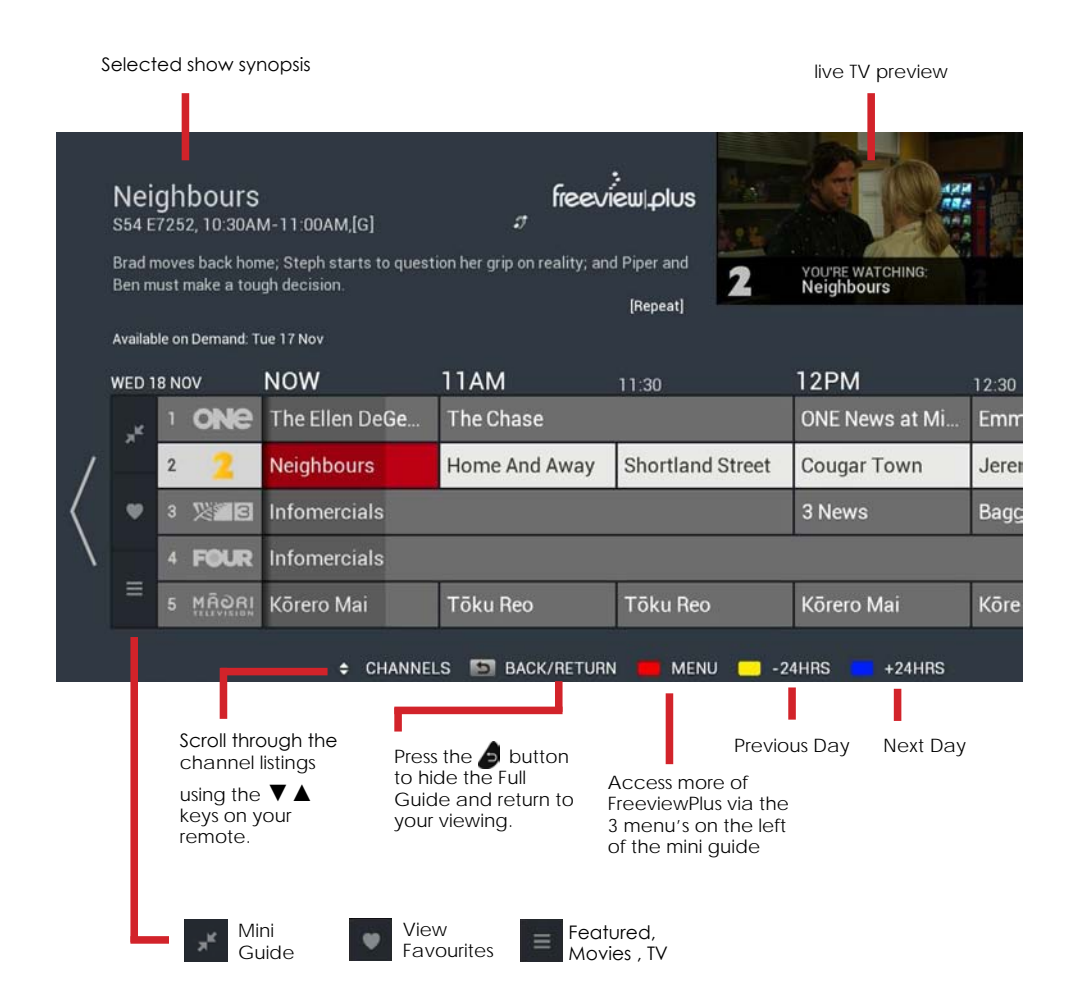

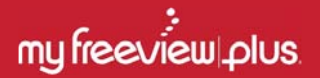

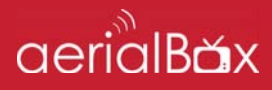

#### **Set a Reminder**

- 1. Press **OK** on a show within the FreeviewPlus™ guide that you would like to set a reminder.
- 2. Highlight and select then confirm when you will be notified before the show starts, the max is 5 minutes.
- 3. An icon in the guide will appear to let you know it's set.

#### **Favorite a Show**

Set show favourites and build up a collection of TV series or movies which you can easily catch up on.

- 1. To set a favorite, find a show in the FreeviewPlus Guide and press **OK** to view it's synopsis
- 2. Highlight the Heart icon and press OK to add the show as a favorite.
- 3. To view a list of your saved favourites, return to back to either the Full or Mini Guide, Press Red so that the side options are selected.
- 4. Press the heart icon and you will have access to all your saved favourites, you will see the upcoming schedule on TV as well as episodes available on demand (If the broadcaster provides a catchup service on Freeview Plus)

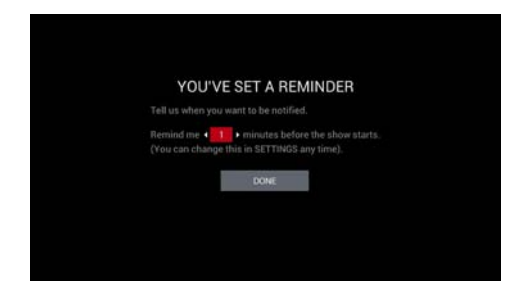

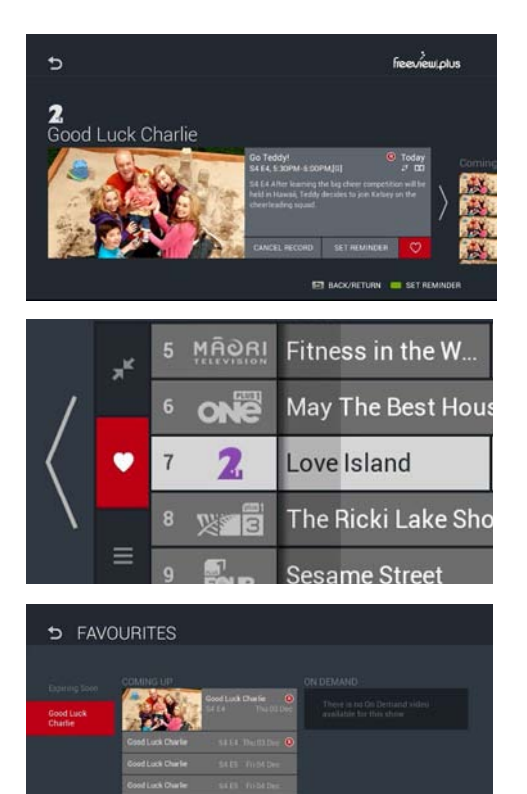

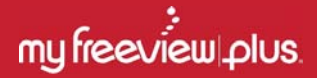

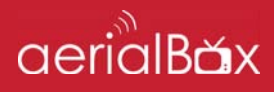

#### **Catchup Guide**

With FreeviewPlus you can go back 8 days on the guide and catchup on missed content. Meaning if you forgot something last week, you will be able to catch up via the On Demand apps (Currently Available on TV One, TV2, TV3, FOUR, Maori TV and Te Reo).

To launch the catch-up guide, open up either the Mini or Full Guide and press the ◀ key until you are taken to the Catch Up Guide welcome prompt.

An icon has been added to all shows available for Catch Up, so you can see what you can stream right now.

A buffer has been added too so you don't accidentally end up in the Catch Up Guide if you've scrolled too far left. Hold the left key to scroll quickly to land on the Arrow then press OK to go to Catch Up.

Once you have found a show you would like to catchup on simply select the show (OK) then select **WATCH NOW** 

You can also record the series next time it appears on live TV, book the show as a favorite, or use the  $\blacktriangleright$  key to look at a tailored list of the same series of episodes you can watch on-demand as well.

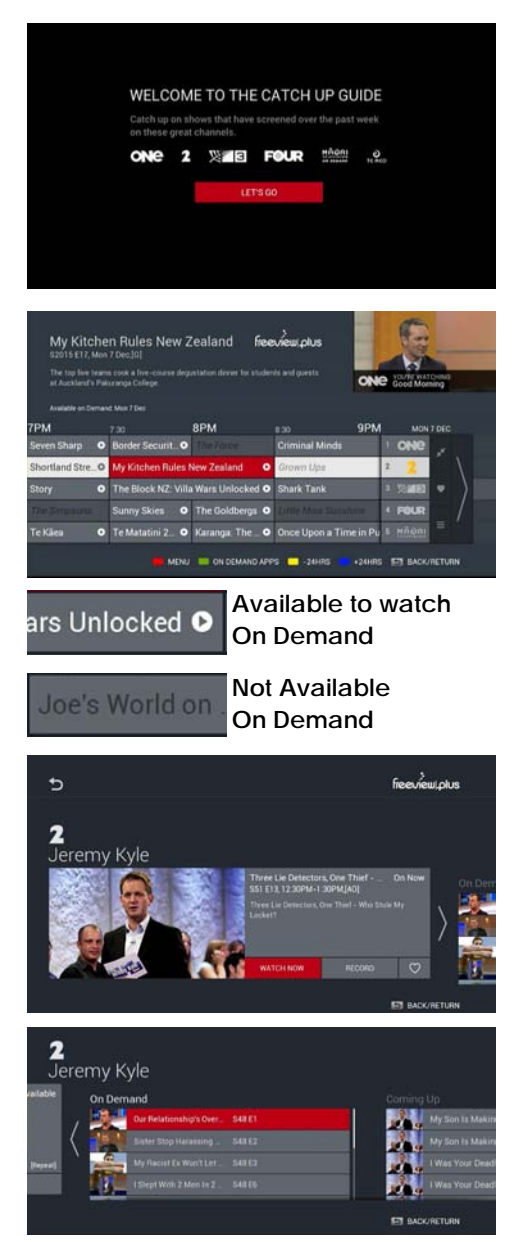

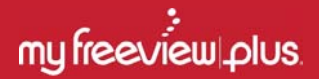

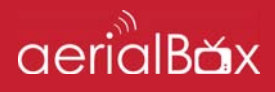

#### **Featured, TV, Movies**

FreeviewPlus also delivers a range of content which you can quickly access and discover throughout the FreeviewPlus channels.

To launch simply open up the Mini or Full Guides, press the Red button to navigate to the Menu, then select the Hamburger Icon ( 3 bars) to open up the Features, TV, Movies and Ondemand List.

Here you can find a range of shows that are available On-demand and through the live TV schedule which you can watch or make bookings to record.

Browse through TV genres, or Movies using your remote control, you can also complete a search result.

The Search Feature can be used to find specific shows to book, watch or mark as a favorite, results will appear automatically as you type in keywords.

#### **FreeviewPlus Settings**

Adjust some for the settings for FreeviewPlus such as Reminders, Alerts, Mini Guide and User Data cache.

You may also find out more information about how to use FreeviewPlus by going to the Question Mark icon on the far right of the screen.

FreeviewPlus info can be found on Freeview's website at freeviewplus.co.nz

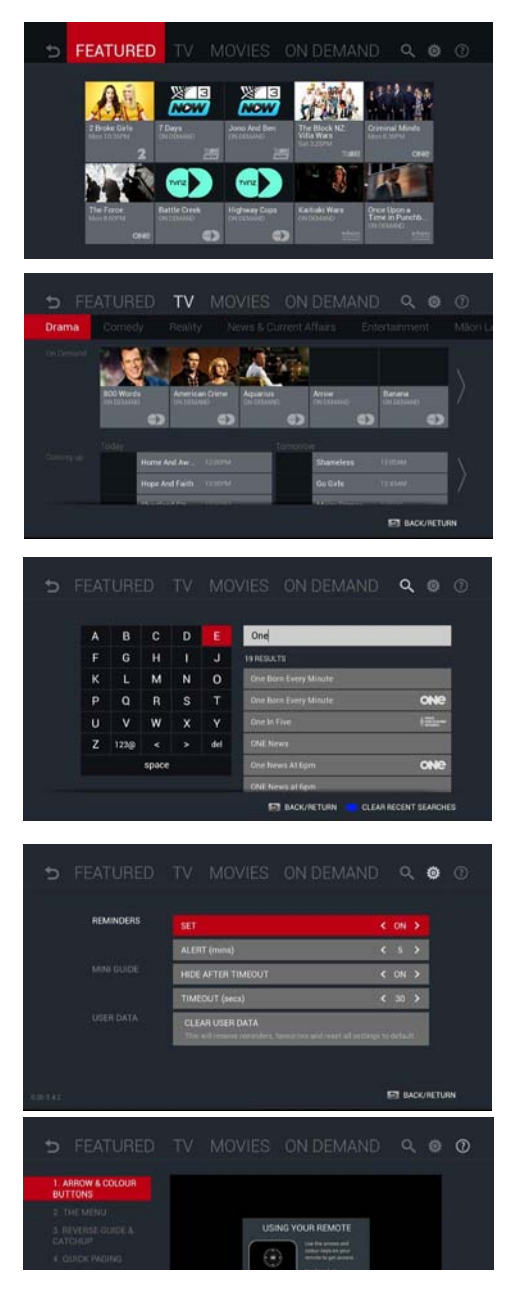

# **Main Menu**

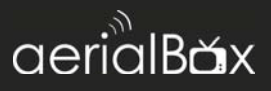

To access the T2200 Main Menu, simply press the Menu button on your remote, the menu has been designed so you can still see what's happening on screen.

Use the  $\triangleleft \triangleright$  keys to choose a Menu category then  $\nabla \triangle$  to select a sub menu item.

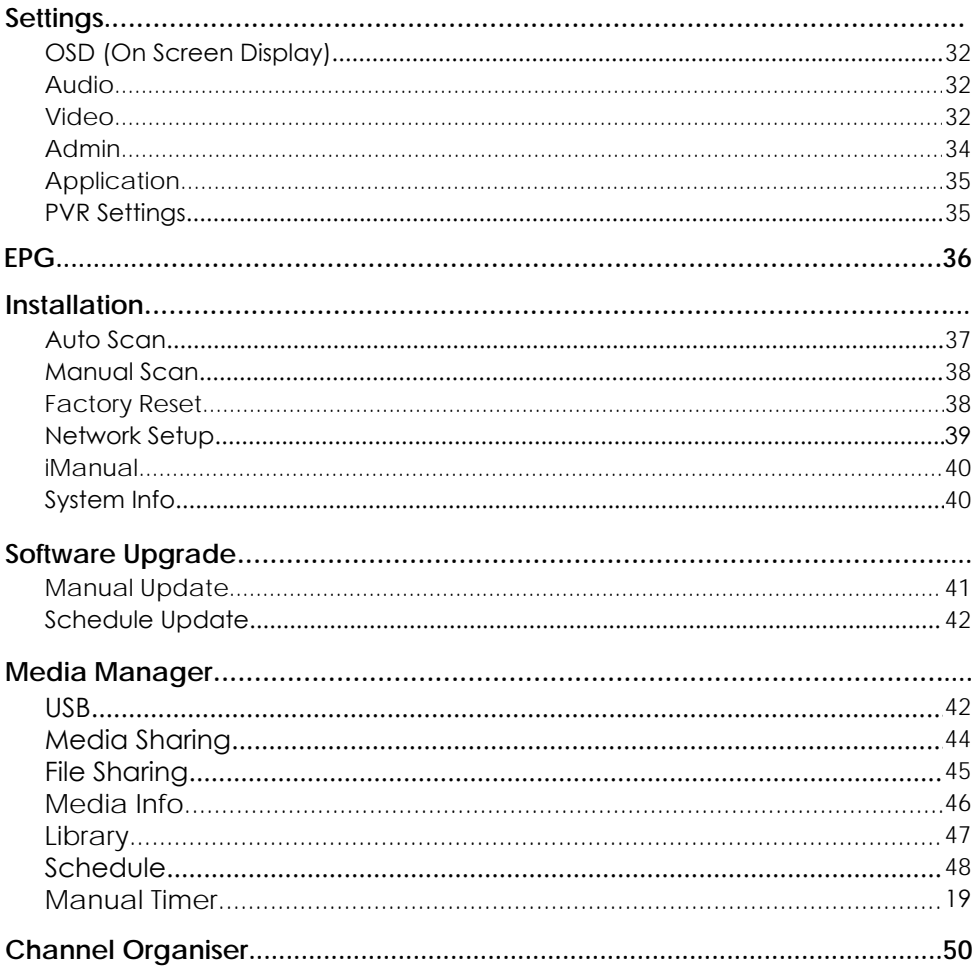

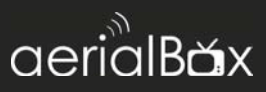

#### **OSD (On Screen Display)**

Change the way the on screen menus appear which includes the theme and banner position.

#### Info Banner Timeout

Adjust how long you want the banner to appear on screen before it's hidden, you can set it up to 15 secs or leave it on.

#### Theme Selection

Choose the color of the theme to either Green or Fuschia.

Press the GREEN button to save the changes.

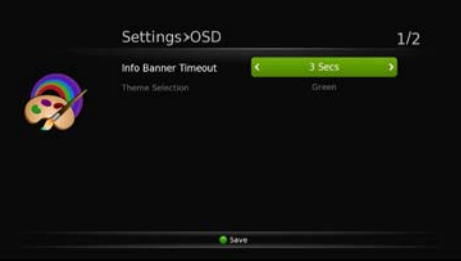

# 0011 The Edge TV

No Event Information

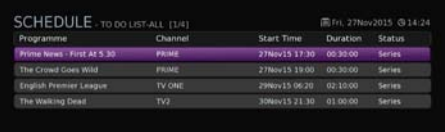

#### **Audio**

Adjust the audio output selection, audio descriptions and the preferred audio for your receiver.

SPDIF Output Mode Use either Compressed or uncompressed digital audio.

HDMI output Mode PCM - Standard Stereo Sound AC3 - Dolby Digital when available. Auto- Switch audio outputs when needed.

Audio Description Switch this on to enable the Audio Description feature on / off.

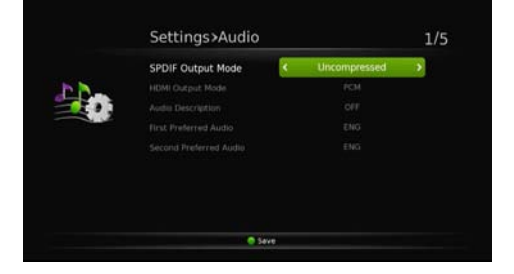

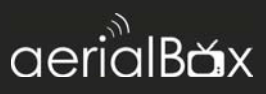

#### **Video**

Adjust the video settings of the receiver to your preference.

#### Resolution

Change the resolution of the video output to your TV, adjust these if you experience any issues with the screen, you can set up to 1080p 60Hz.

#### Aspect Ratio

Change how the screen fits depending on your TV, the default setting is 16:9 for wide screen TVs, older conventional TVs will use a 4:3 aspect ratio.

#### Scaling Method

This is option is available for standard AV cable connection only and allows you change how the upscale is used.

#### Subtitles

Turn this on if you want to use the on screen subtitles, you will then need to activate the subtitles via the remote (Page 16)

#### Video Output Mode

Change what type of output you use, we recommend you leave this alone unless you understand and require the manual change.

If you change this incorrectly then you will loose your screen as your video source such as your TV will not be able to recognize the video output.

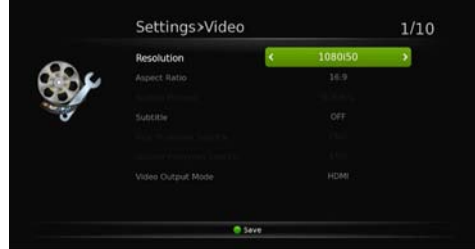

## **Aspect Ratios**

Below are the different types of ratios you can set the T2200 unit too for your TV.

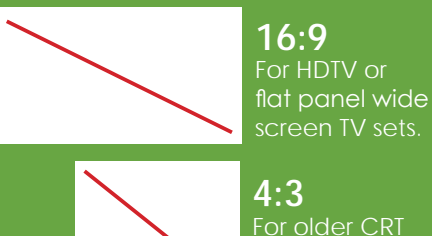

For older CRT TVs (Box TVs)

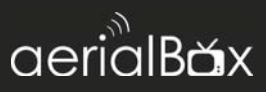

#### **Admin**

To access the Admin panel, enter in your 4 digit PIN code.

#### Auto Shutdown

Set a countdown timer to tell the T2200 when to shut down, specify a time in which you would like this to happen, or leave it off.

#### Time Mode

Let the T2200 receiver retrieve the time via the Freeview network (Broadcast), or the Internet.

Low Power Mode (LPM) in standby Turn this on if you would like to conserve power when the unit is not on, Having the LPM on will cause the unit to take a little longer to boot up (About 1 minute)

#### Parental Rating

Turn this on if you would like to limit the T2200 based on the current rating across all the channels, select either G, PG or AO to set the minimum restriction on programmes with the linked rating, the channel will be locked until your 4 digit PIN code is entered, this helps if children are watching and surfing through the channels and are not exposed to any inappropriate shows / scenes.

#### Change Password

Change your password to a custom PIN.

#### MHEG Preferences Please leave this at ENG.

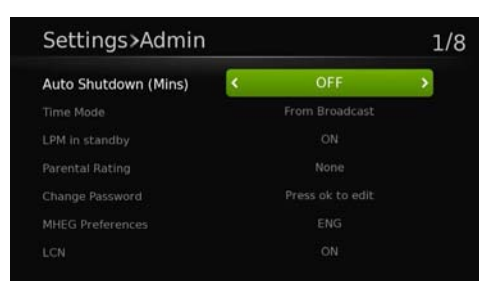

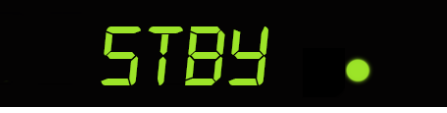

**Front Display when LPM is OFF**

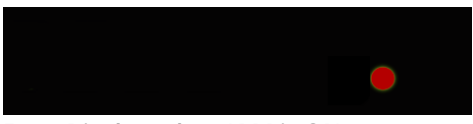

**Front Display when LPM is ON**

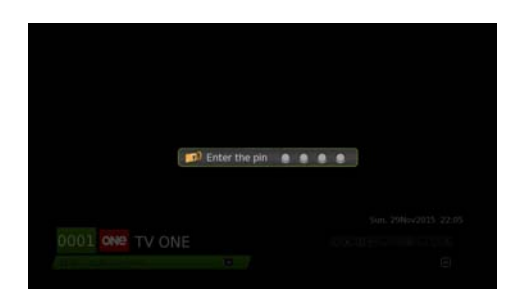

#### **LCN**

Turn this off if you wish to change the channel order instead of the Freeview provided channel numbering.

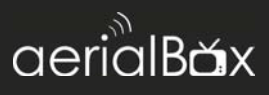

#### **Application**

#### Live Streaming

Stream the current live channel on the T2200 to any HTML streaming device on your local network such as an iPad with VLC, Kodi, VLC PC and Mac. Live streaming carries Subtitles and Audio Descriptions. More info on Page 17.

#### DMR (DLNA Sharing)

Turn this on to enable local media sharing on your local network to and from the T2200. You can cast files from your computer to the T2200. For more on how to do this go to Page 44.

#### **PVR Settings**

#### Start Offset

Change the time before the scheduled recording starts to ensure the start of the show is recorded.

#### End Offset

Change the time after the scheduled show ends to ensure the end of the show is recorded, by default this is set at 5 minutes but for live shows or sporting events you may wish to extended this in-case the show goes over the scheduled time.

#### Time Shift Duration

Set the maximum time for a show to timeshift (Live Pause - Rewind)

#### Time Shift

Turn this on to activate live pause, when you pause live TV you will be able to resume where you left off.

#### Auto Time Shift Enable to turn on live rewind.

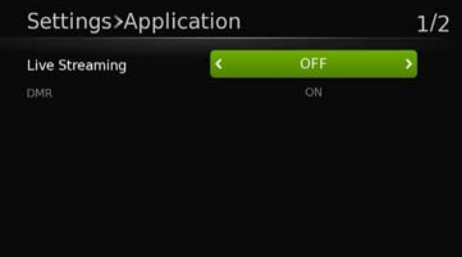

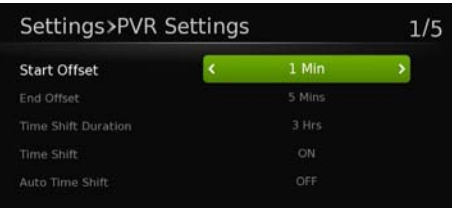

## **Time Shifting**

A popular feature which allows you to pause live TV and then return back without missing anything!

Auto Time Shift works by allowing you to rewind back to 3 Hours or to the time of the channel change, whichever comes first.

## **Built in EPG**

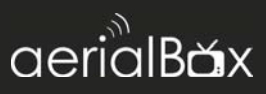

The Built-in EPG is an alternative way to view channel listings and schedule recordings.

Use the  $\Psi$  A keys to browse through the channel, the green highlight will indicate where you are and what show you have navigated through.

Use the  $\triangleleft$   $\triangleright$  keys to go through the week listings for the highlighted channel, you can browse up to 8 days of listings.

To skip to the next day use the  $\blacktriangleright$  key To go back a previous day use  $\blacktriangleleft$  key

To get the synopsis of the programme, press the  $i$  button.

To schedule a recording, press the button on a show you wish to book. when prompted you will be asked if you wish to book the single show or the entire series. Sometimes this prompt will not show if there is only a one off.

In the guide you will see either two icons **R** Indicates a single recording.

**R** Indicates a series link recording. **R**

The Blue button takes you to booked programs list where you can view all the programmes set to record.

The search feature is also available and you can find out more about this feature on Page 19.

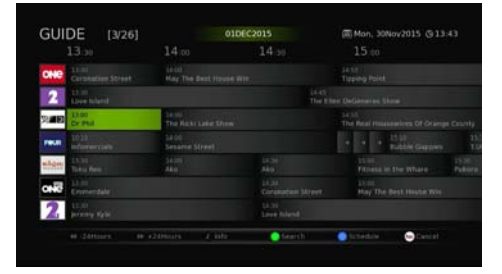

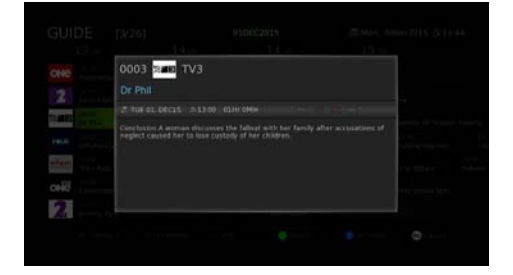

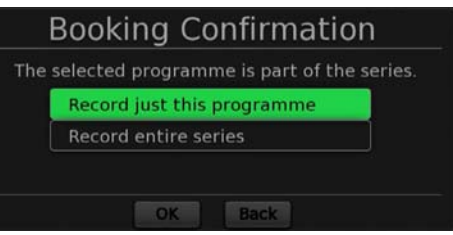

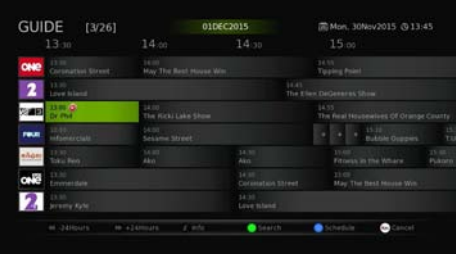

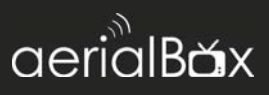

 $00:01$ 

#### **Auto Scan**

Scan for new channels on the Freeview broadcast by completing an Auto Scan. Please note that an Auto Scan will wipe all channels including booked shows, you will need to relink shows via the EPG after the scan. This **will not**  erase already recorded shows.

- 1. Press **Menu** > **Installation** then **Auto Scan.**
- 2. Confirm that you understand that channels will be wiped.
- 3. Please wait a few seconds for the unit to re-tune and scan for the Freeview Channels, this may take up to 2 minutes depending on how many channels there are.
- 4. At any stage in the scan you can cancel the function by pressing the RED button.
- 5. Once completed, the first channel in the channel listings will display.

Confirmation  $\bullet$ Channels will be lost. Do you want to continue? Yes **No**  $0<sub>0</sub>$ 00 Quality Progress 4% Frequency 522000KHz

Sometimes an on screen prompt will ask you to re tune your unit, Auto Scan is the easiest way to do this as it looks for any changes made by the broadcasters or network operators.

#### **Manual Scan**

Scan for specific frequencies in the broadcast such as new Multiplexes or non-Freeview channels, please be aware that if you rescan for pre existing frequencies that the current channels fit into then you will loose all bookings from the EPG.

- 1. Press **Menu** > **Installation** then **Manual Scan**
- 2. Choose your channel number which you want to allocate.

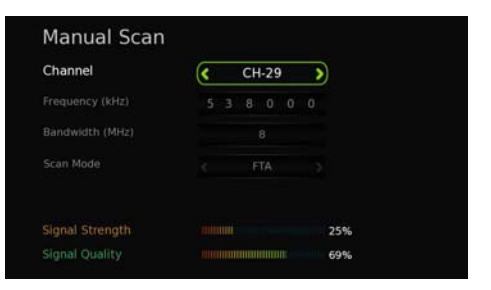

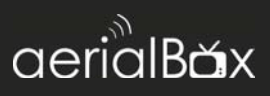

- 3. Enter in the Frequency number.
- 4. Choose the correct bandwidth.
- 5. Select your scan mode, you can choose wither FTA or Scrambled or both.
- 6. Press the Green button to begin the manual scan. Or if you wish to reset the manual tune then press the Yellow button and start again.

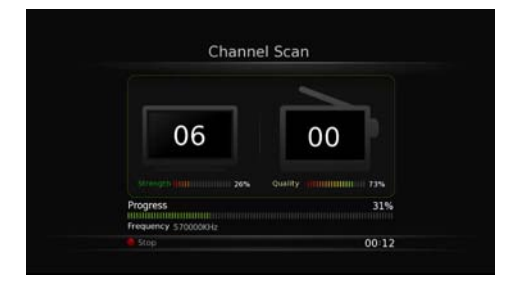

#### **Factory Reset**

In the unlikely event that the unit has issues or you are having a hard time trying to use the T2200 unit, then a Factory Reset should be able to correct any issues.

- 1. Press **Menu** > **Installation** then **Factory Reset**
- 2. Confirm that you would like to complete a Factory Reset.
- 3. Enter in your PIN number (default is 0000)
- 4. Wait a few minutes for the unit to reset back to the default settings. You will then be asked to go through the initial set up again.

A Factory Reset will wipe away all settings except recorded shows on the Hard Drive.

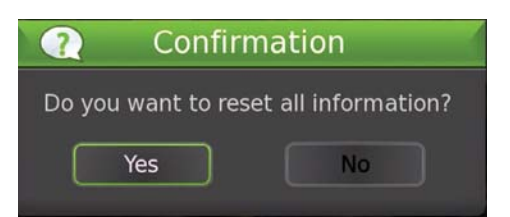

## **Having Issues?**

If you are having trouble with the Factory Reset or your unit continues to have the same issues then please contact us. Make sure you are very descriptive with the issue and note of any actions you have done to try and resolve.

## **Installation**

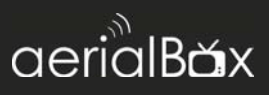

#### **Network Setup**

Connecting to the Internet allows you to use a range of features such as FreeviewPlus, DLNA Media Sharing, Live streaming, Apps and automatic software upgrades. You can connect using two methods, via an Ethernet cable (Wired Connection) or through the built-in WiFi for a wireless internet connection.

1. Press **Menu** > **Installation** then **Network Setup.** 

#### **Wired Connection**

- 1. Plug in the Ethernet cable into the back of the T2200 receiver. Make sure that the other end is plugged into your router.
- 2. Press the Green Button to switch on and confirm the wired connection settings, change DNS settings if required.

#### **Wireless Connection**

- 1. Find your Network in the list and press the Yellow button to connect.
- 2. If your network has a password, a box will pop up for you to enter in your network password so that you can connect to your Wireless Modem. When finished Press the Yellow Button to save and then connect.

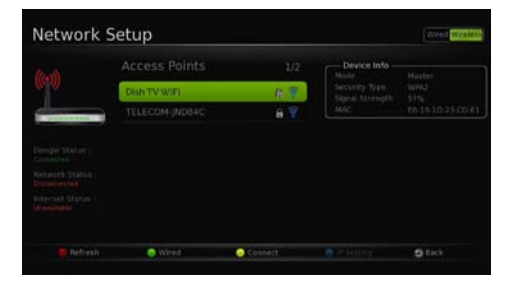

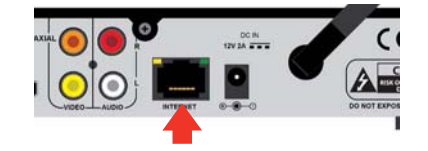

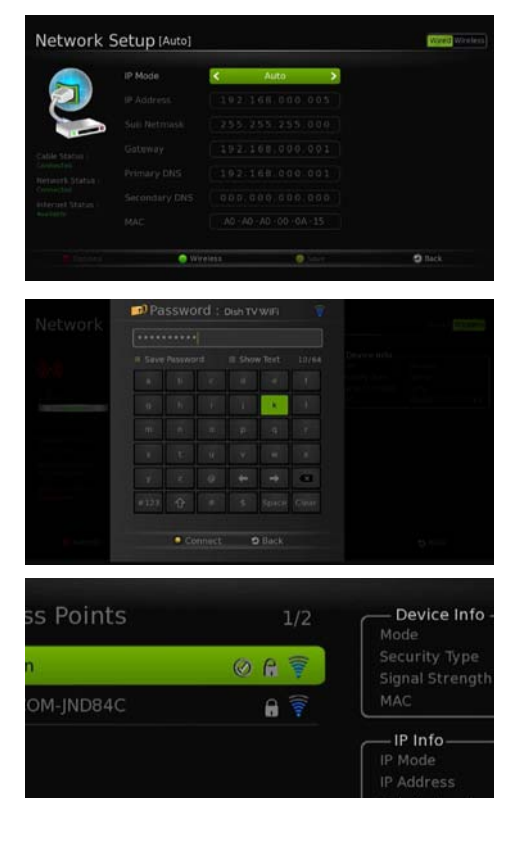

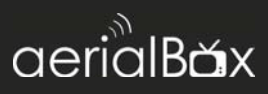

- 3. A successful connection will have a tick within your network name to indicate that you can now use the internet.
- 4. If you wish to change IP, DNS settings press the **Blue** button.

#### **iManual**

An updated version of the manual is available on the T2200 unit, the IManual is easy to navigate and is updated often.

The Manual is easy to operate and navigating consist of using the following keys.

- ◀ ▶ Flick between pages (If required)
- ▼▲ Flick between topics on left.

**OK -** Select or access topic contents **BACK** - Go back a page.

If you need help please let us know.

#### **System Info**

Find out if you have the latest software or check the allocated IDs and hardware versions via the System Info page. This is very handy information for the tech support to find out more about your unit. If you are receiving help via email or via the forums, taking a screenshot will help with troubleshooting

You can find out the what version of the software is installed and whether network is working properly.

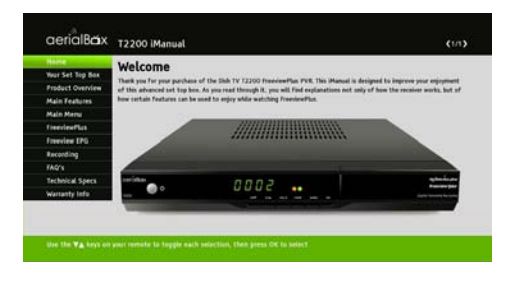

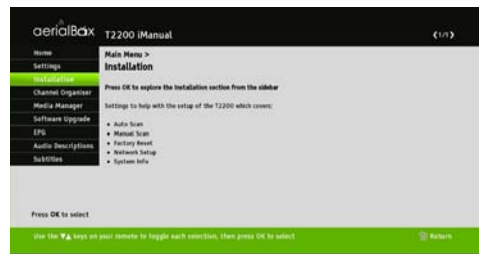

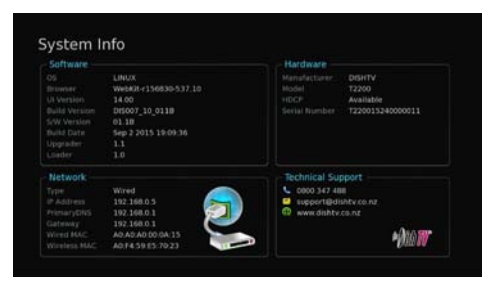

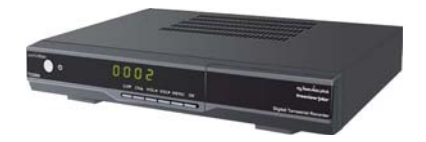

Updates for the T2200 are delivered via the internet so that any bugs and faults or changes by the network can be corrected. You can set updates to be checked and installed automatically to turn this off so you can manually check for updates.

#### **Manual Update**

Check for the latest updates manually either over the Air (Freeview Broadcast), Internet or a USB drive.

Update over the AIR (Freeview) In rare cases, we will make a software update available over the air so that the devices can be updated in time for a significant change over the Freeview network, however this is not the regular method of updating software.

- 1. Press **Menu** > **Manual Update**
- 2. Toggle so that AIR is selected as the update method.
- 3. Enter in your 4 digit PIN and press OK.
- 4. Please wait for the update to be downloaded to the device then installed, this may take up to 5 minutes.

Update over the Network

- 1. Toggle so that **NETWORK** is selected as the update method.
- 2. Enter in your 4 digit PIN.
- 3. Please wait for the update to be downloaded to the device then installed, this may take up to 5 minutes.

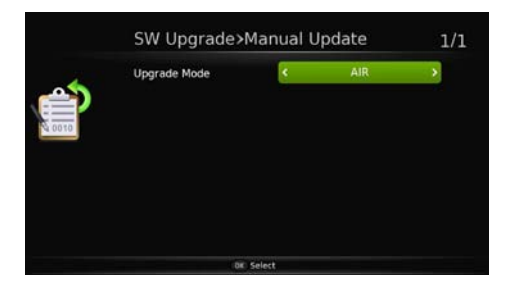

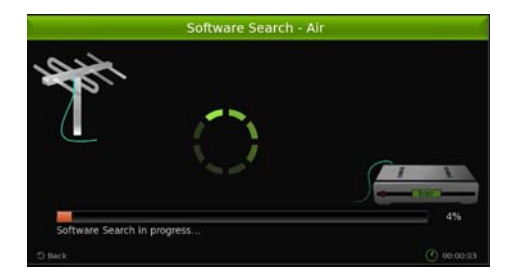

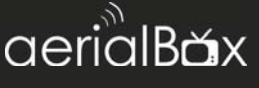

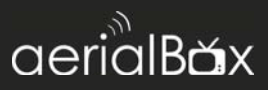

#### **Update over USB**

1. Go to dishtv.co.nz/support/ downloads to download the corresponding firmware package.

The file package will be a ZIP file which will need to be extracted and moved to a USB device that you use to plug into the T2200 unit.

- 2. Plug in the USB on of the T2200 ports, either at the front or the rear.
- 3. A message may appear on screen asking you about a new update, you can proceed from there or alternatively you can access Menu > Manual Update then select USB as the method.
- 4. Wait up to 5 minutes for the software to download.

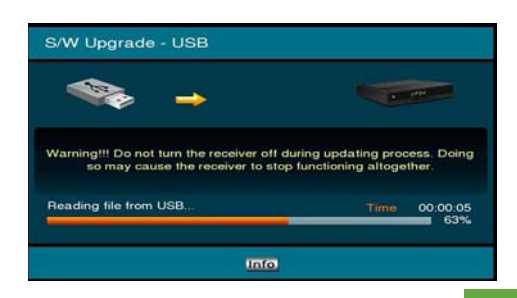

#### **Schedule Update**

Let the T2200 do all the upgrading for you. You can change how the unit checks and installs new updates.

You can:

- Enable Auto Software Updates. This will allow thew unit to check for updates at a specified time.
- Turn on / off Boot OND search which checks for updates when you turn on the unit.
- Set the SW Search Time from 4am to any other time.

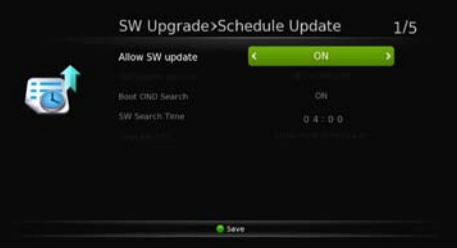

Please do not turn off the T2200 while the upgrade is in progress as this will damage the corrupt the firmware needed to operate the unit.

**!**

## **Media Manager**

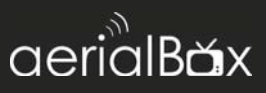

#### **USB**

Play media files from a USB device such as a Portable Hardrive. You will be able to play Video, Music and Photos.

- 1. Go to Menu > Media Manager > USB and then plug in your USB device into one of the ports on the unit.
- 2. Your drive letter will appear in the USB list for example. (F:) Press OK on the USB device you would like to obtain content from.
- 3. Select a category of the type of file you would like to get for example. If you would like to see some photos then select PHOTO etc..
- 4. All folders and files of the corresponding type will be loaded for you to watch, press OK to open them up.
- 5. Use the remote to control playback.

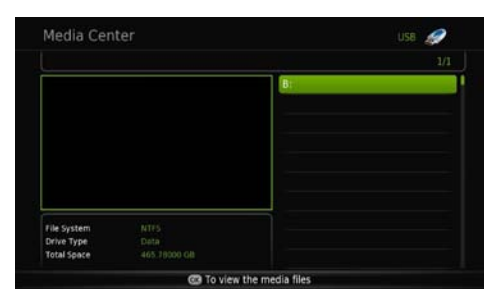

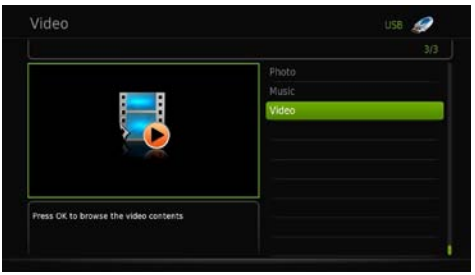

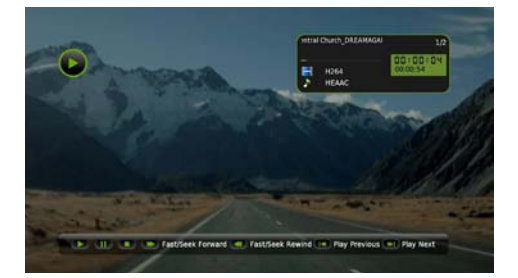

You don't need to have a specific file format on the USB drives as the T2200 can read content just like a Smart TV or computer. You don't need to have a specific file format<br>on the USB drives as the T2200 can read<br>content just like a Smart TV or computer.<br>We recommend using Portable Hard Drives as<br>USB flash sticks are less reliable for playback.

We recommend using Portable Hard Drives as<br>USB flash sticks are less reliable for playback.

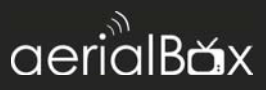

#### **Media Sharing (DLNA)**

You can search and play media files using devices on your local network such as computers and media servers. Just make sure that your sharing device has the correct share settings.

- **Retrieve Files from the aerialBox:**
- 1. Go to Menu > Media Manager > Media Sharing, Allow the T2200 to search for local devices, this may take a few minutes. Once done select your device.
- 2. Choose what type of media type you wish to access, this can be either Videos, Music, Photos or a dedicated Playlists.
- 3. Browse through any folder structure to access specific files, you can open them by pressing the OK button. The file will open and / or play (Video or Music).
- **Cast files to the aerialBox:**

You can use a device such as a PC, Tablet or Smartphone to send files through to the T2200 to play.

The iManual will have instructions to cast from some devices, for more devices please consult the device manufacturer about DLNA sharing.

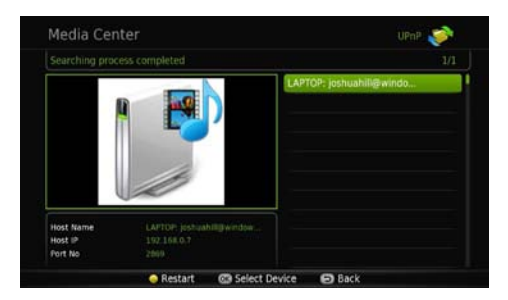

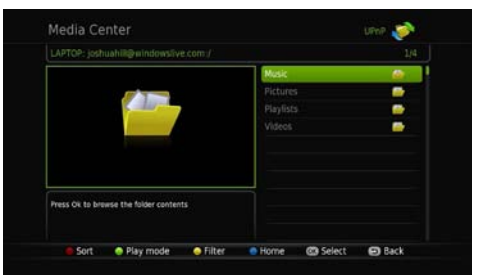

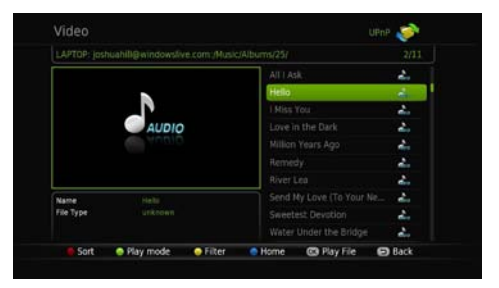

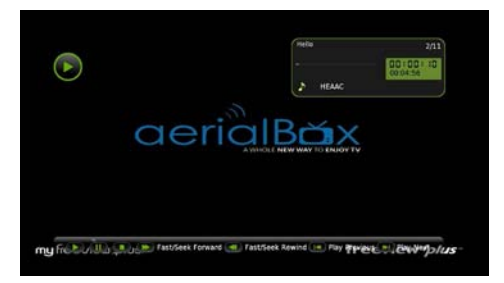

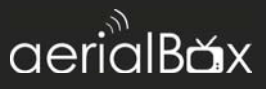

We are working on this section.  $D_{0.9881188}$  the iller Please use the iManual for updated info

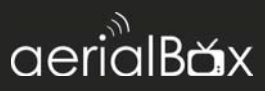

#### **Media Info**

View all media devices such as USB drives and configure to allow them to work on the aerialBox T2200.

The first device you will see is the built in 1TB hardrive. Which is the default recording device, all of your shows will on this hard-drive.

As you add additional USB devices, they will be listed here, detailed information such as how many titles and storage space availability will be explained at the bottom section.

You can format all devices by pressing the Blue button, this will wipe everything on the device and can be used again. The format will also allow files to be recorded onto the external device and can work across aerialBox T2200 and satBox S8200 units.

You can wipe the built in 1TB hard-drive as well if the T2200 is going to a new owner or if you would like to bulk delete all shows and start new.

On external devices, you can safely remove the device to avoid corrupting the data, you do this by pressing the Yellow button and confirm the action, then the device can be removed without any issues.

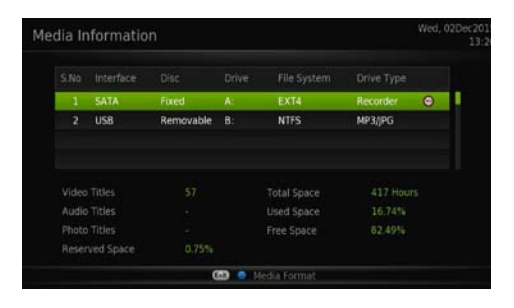

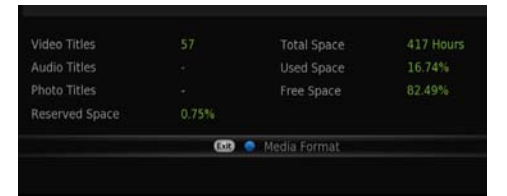

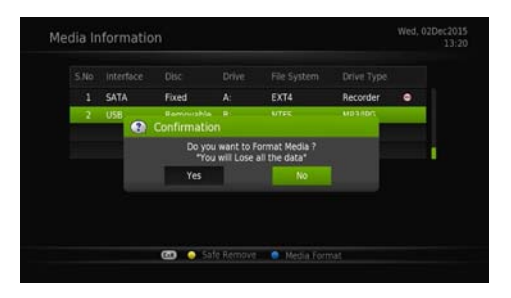

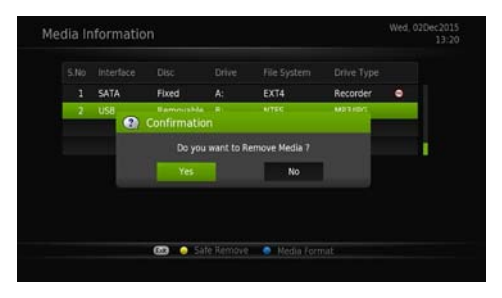

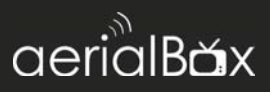

#### **Library**

Find all your collections of recorded shows and imported files in the media library. Simply press the LIB (Library) button on your remote.

#### **Series / Epsiode View**

Press the Blue button to sort the recordings to series or episode view. Series View allows you to group the series together instead of individual episodes, simply select a series to open up the list of episodes recorded.

#### **1. Play a show**

Select a show you wish to play, press OK and the show will play. Use Remote Controls to control playback.

#### **2. Delete a show**

Select a show you wish to delete, press the RED button and confirm if you wish to delete the show.

#### **3. Select Multiple Shows**

Highlight over the show and press the GREEN button, this will show a small tick. Repeat for more shows. You can press the Red button delete all selected shows.

#### **4. Options**

You can Filter, Sort, Rename, Lock, Bookmark edit and view the recording property's of a show.

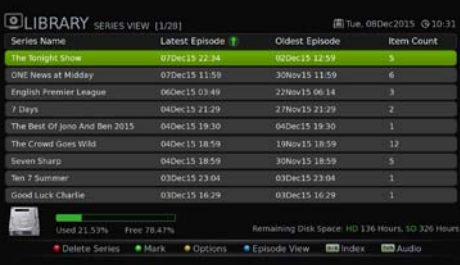

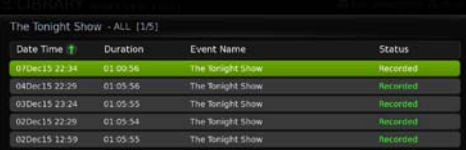

#### Confirmation  $\bullet$

#### Do you want to delete this recording?

**No** 

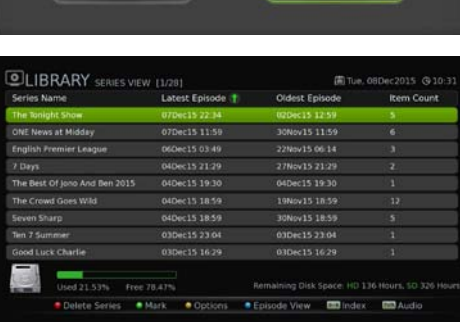

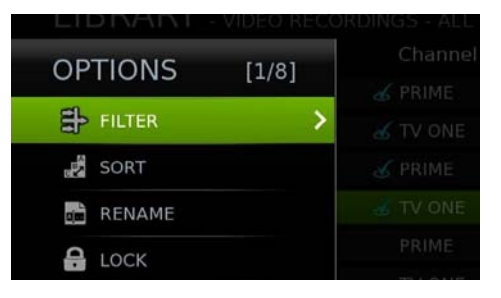

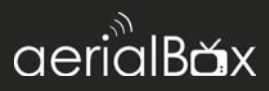

#### **Schedule**

View all upcoming bookings that the T2200 unit will record. You can see what type of recording will be set such as Series or Single Links.

To delete a booked show, press the RED button and confirm the deletion.

To select multiple bookings, press the GREEN button to mark then press the RED Button to delete.

Press the INFO button view the synopsis of the booked programme, you can also change the series / single link by pressing the GREEN button.

#### **Manual Timer**

Decide what you would like the unit to do when you specify a date and time.

- **Timer Record:**
- 1. Press the GREEN button to add a new timer.
- 2. Select Recording as the Timer Type.
- 3. Select a Timer Mode, Once, Daily, Weekly, Monthly, Yearly, Weekends or Weekdays.
- 4. Select a channel you wish to record.
- 5. Specify the dates and the start and end timers. Press the GREEN button when completed.

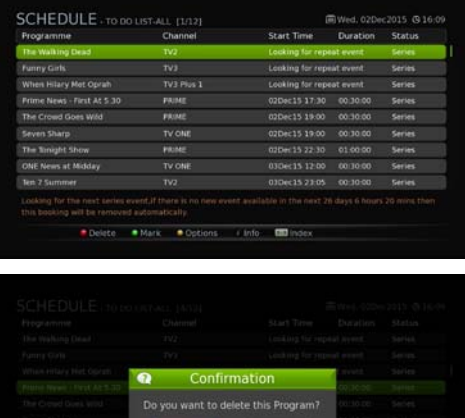

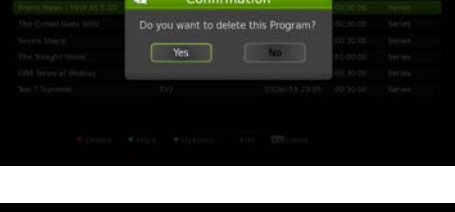

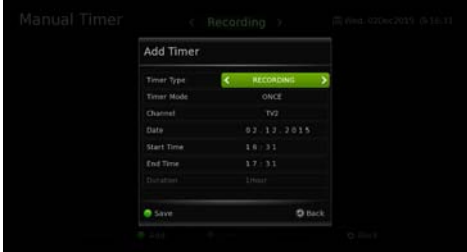

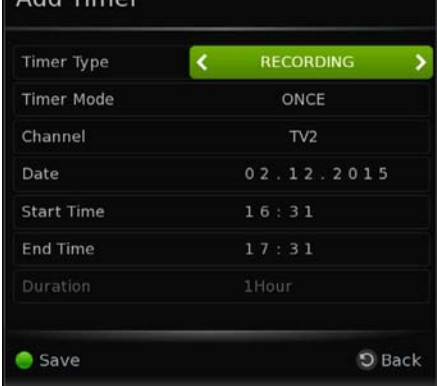

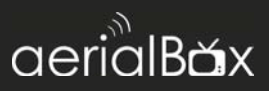

#### **• Wakeup Timer**

- 1. Press the GREEN button to add a new timer.
- 2. Select CHANNEL as the Timer Type.
- 3. Select a Timer Mode, Once, Daily, Weekly, Monthly, Yearly, Weekends or Weekdays.
- 4. Select a channel you wish the T2200 to wake up to.
- 5. Specify the dates and the start and end timers. Press the GREEN button when completed.

#### **File Transfer**

Transfer files to a USB hard drive or import files into the Library. This is useful if you are wanting to wipe the T2200 to start from fresh or move files to another T2200 or S8200 unit. The USB hard drive will need to be a FAT32.

- 1. Select SATA to USB if you wish to export from the built in HD to a USB portable Hard Drive or USB to SATA to import.
- 2. Select which files you would like to transfer, you can select multiple at the same time.

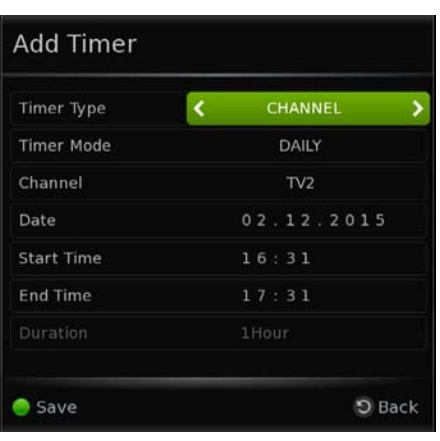

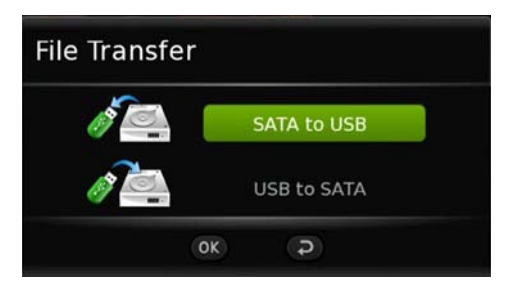

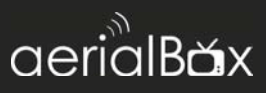

Personalise your channels to your preference, you can move, delete, favorite, lock and skip channels. Please be aware that some options will only work if LCN is turned off from Settings, see page 34 on how to do this.

**• Lock** 

Choose a channel you wish to lock by pressing **OK** then press **1**. The channel will lock and only the 4 digit PIN number will be able to unlock the channel. You can also multi select several channels and lock them at once.

#### **• Skip**

Allow channels to be skipped when channel surfing using the **CH +/**  keys. Select the channel/s you want to skip then press **2**.

#### **• Move (With LCN off)**

Change the order that channels appear in lists, Select the channel/s you want to move then press **3**, use the ▼▲ keys to rearrange the channel, Pres **OK** to confirm the new slot.

#### **• Delete**

Remove channels you no longer need, select the channel/s you want to delete then press **4.** 

#### **• Rename**

Rename channels, select the channel/s you want then press **6.**

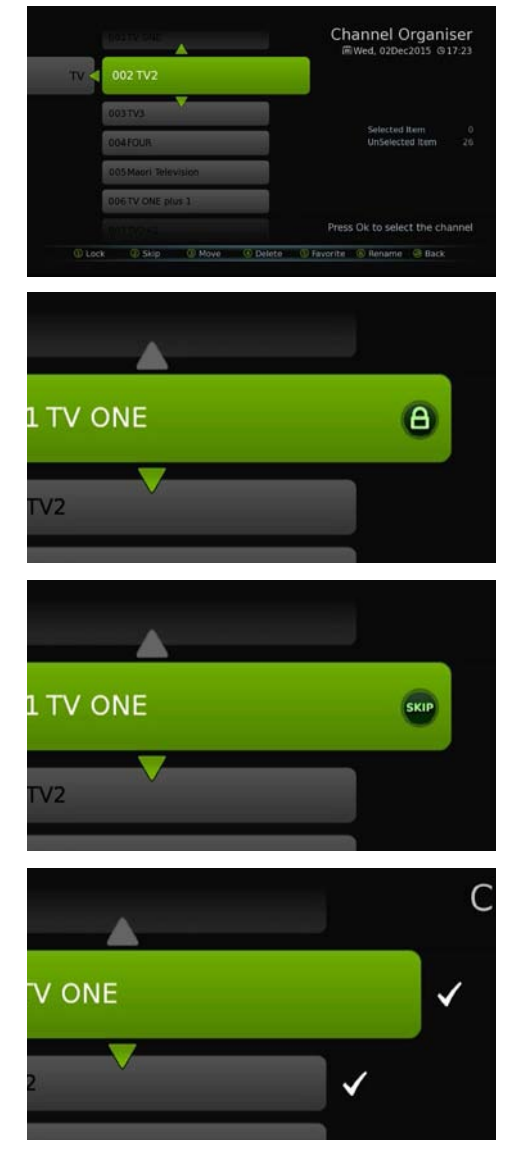

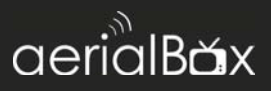

- **Favourites**  Set channels as specific favourites based on their genre, the Favourites can group channels together so you can have lists.
- 1. Select a channel you would like to set a favorite to, then press 5.
- 2. A pop up box will appear which will let you choose what genre the channel belongs to, simply press the OK button to confirm the favorite.

Use the BACK button to return back.

- 3. To access the favorites, return to live TV and press the **FAV** button on your remote.
- 4. The side list will appear with the first group of favourites, to toggle through the favourites list press the GREEN button until your list appears. Press the OK button on the channel to view.

You can add as much or as little favourites as you want.

Don't Forget that with FreeviewPlus you can Favourite a Channel. Check out the FreeviewPlus section on how to do this.

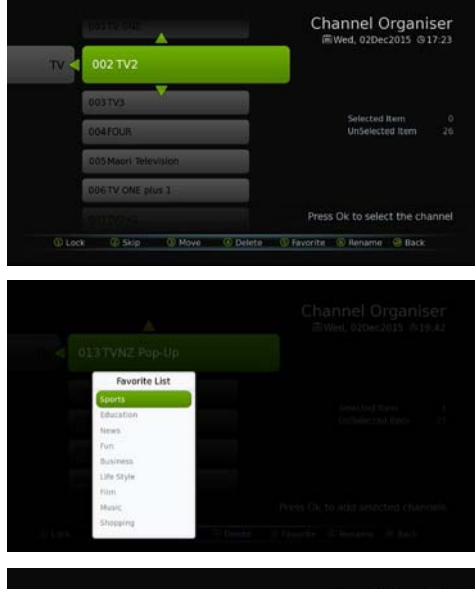

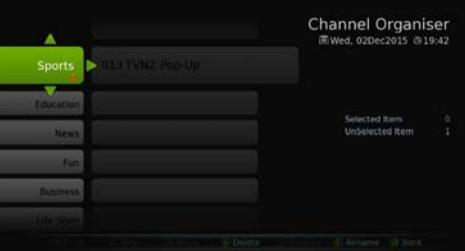

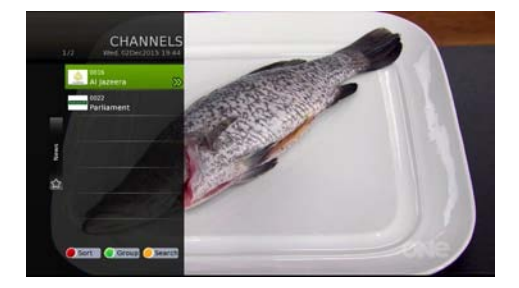

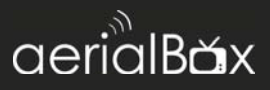

#### **Q. There is a message on my TV saying "No signal"**

A. Low or No signal can cause this message to appear, it could be either or all of the following:

- Faulty Set-Up i.e. Aerial.
- Aerial not pointing to correct transmitter.
- Cables are too old or are worn.
- Poor joints in cable.
- Split into too many rooms.
- Aerial blocked by objects, environment.

#### **Q. How do I set the time?**

A. Your unit will automatically update the time from the Freeview broadcast or Internet.

#### **Q. I get pixelation on some channels**

A. Please check the answer to the first question and consult a local installer.

#### **Q. What is the default PIN code?**

A. The default PIN is 0000.

#### **Q. I am recording something but a group of channels are unavailable to watch?**

A. A Freeview signal is transmitted on different frequencies. The Dish TV T2200 comes with a dual tuner which allows you to record two channels on different frequency and watch another channel or play a recorded show. When the tuners are both in use you will only be able to see one set of channels until one of the other tuners are free.

#### **Q. I am having trouble connecting to my WiFi modem**

- Ensure that you are connecting to the right wireless network with the correct password, You can have the password visible when you enter it in to ensure this matches the one written down on your modem or a password notebook etc...
- Make sure there is a internet connection e.g. You can access Google or YouTube on a laptop or device.

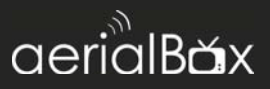

• Some modems have "client limits" where it can only allow a certain amount of devices connected to the network, usually the default is 20+ but you may need to access your routers settings via a browser to adjust this. Please refer to your modem manual or Internet Service Provider on how to do this or to find out more information.

Turn off your router and T2200 receiver and wait for 1 minute then switch them back on before trying to connect again.

#### **Q. FreeviewPlus Notification not showing?**

- Make sure you are connected to the Internet, the quickest way to check this is by pressing the Status button on your remote and check to see if you have an IP Address. You will be notified is there is no internet connection.
- Sometimes the Freeview banner will be hidden, you can still activate FreeviewPlus by pressing the Red button on any channel to bring up the quick guide or press the Green Button\* to activate the channel's catch up service app.
- Reboot your device.
- Check the Freeview Forum for status reports, you can do this by going to freeviewforum.co.nz/network-status.

\*on selected channels only

#### **Q. Dolby Digital, I'm not getting it.**

Dolby Digital only works with HD channels with programmes that can only output in that format, refer to your guide or contact the channel directly regarding shows that have Dolby Digital 5.1

If you are having issues with Dolby Digital or not receiving it properly then do the following to correct the issue:

- Go to Menu > Settings > Audio.
- Under 'HDMI Output Mode' set the mode to Auto or AC3.
- Press the Green Button to save and exit.
- On an HD channel, press the AUDIO button on your remote and continue pressing it until you see the AC3. You now have Dolby Digital 5.1 audio set.

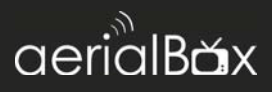

Over long periods of use, the aerialBox T2200 will be warm, to keep the unit running as smooth as possible and to avoid damaging the unit from heat we recommend you take in the following:

- Avoid placing the unit where the sun is in direct contact, this will cause the unit to malfunction and become slow because of overheating
- Avoid areas which are dusty or prone to collect large amounts of dust, this will get trapped in the vents and components.
- Avoid contact with water or moisture as this will be an electrical hazard and may cause shock.
- Do not place the unit above other electronic equipment such as Blu-Ray Players or other set top boxes as both will become very hot.
- Keep a reasonable amount of ventilation space around the unit so it can properly cool and allow air to run through.

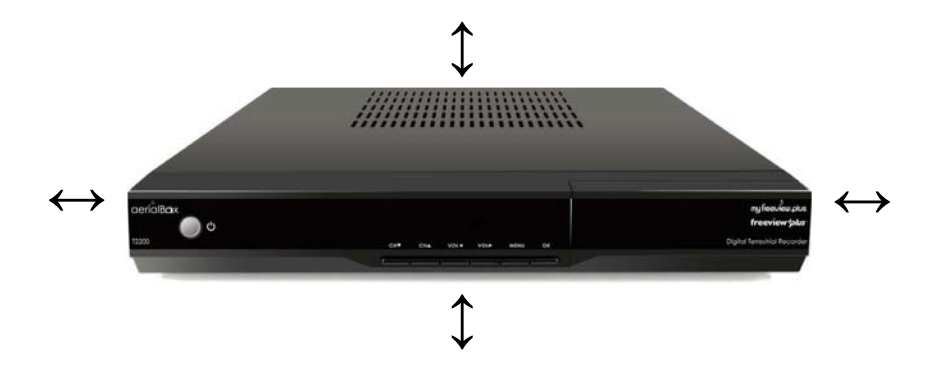

## **Technical Specifications**

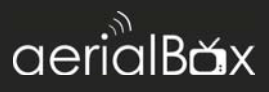

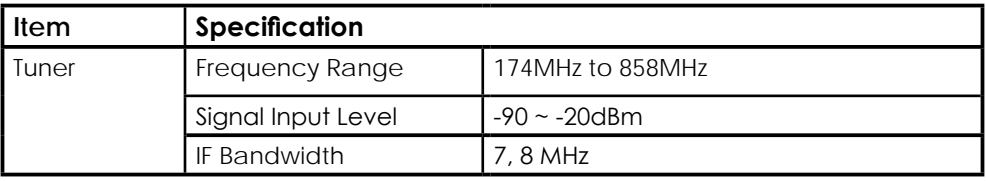

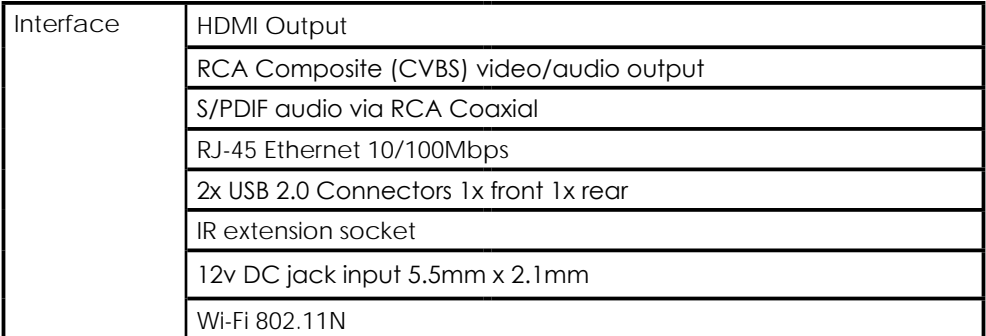

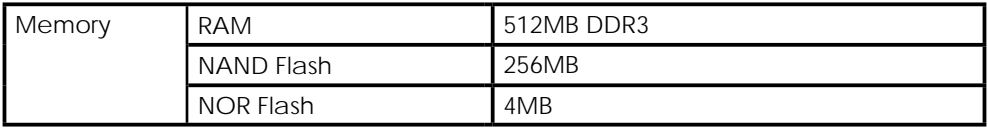

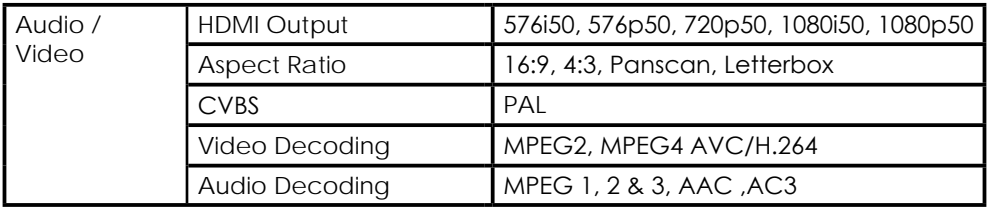

Storage 1TB 2.5" SATA3 5400RPM Internal Hard Drive

# **Quick Troubleshooting**

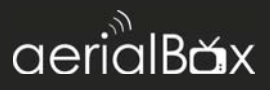

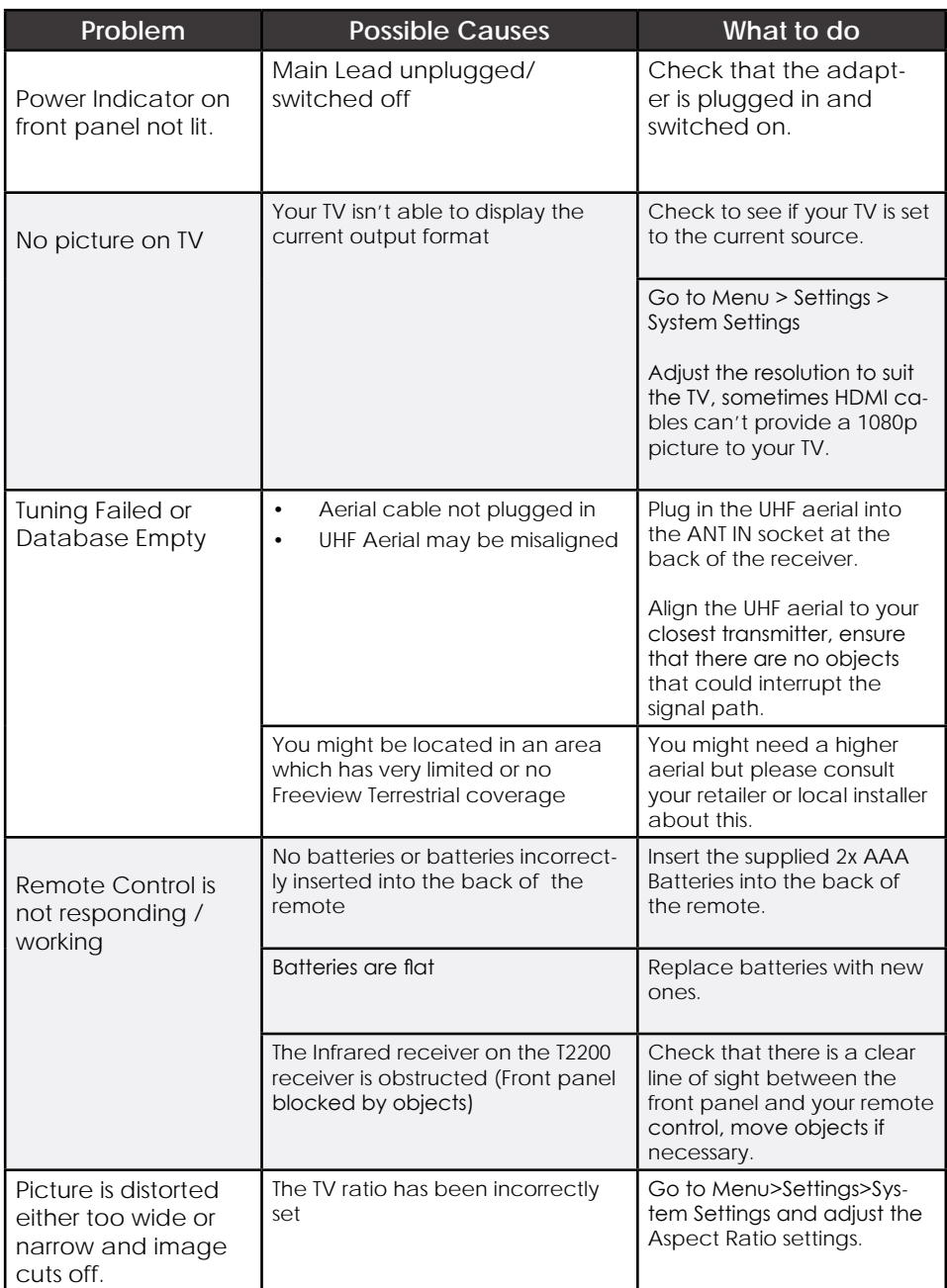

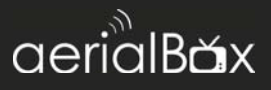

We provide free technical assistance to all our products during our normal business hours. We try our best to get the issues sorted either over the phone or via email.

Contact us through either of these methods

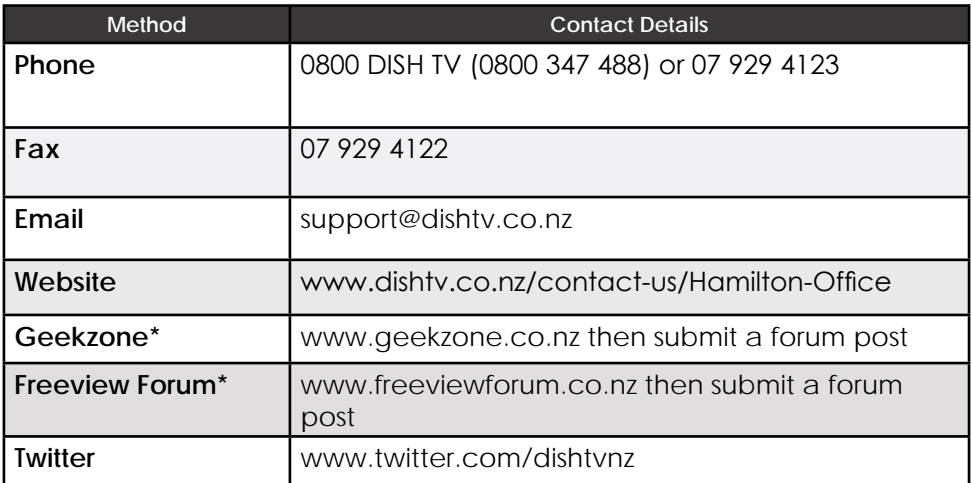

**Office Hours** are 9:00am - 5pm NZST, Mon - Fri.

\* Geekzone and Freeview Forum free registration required, please be a descriptive as possible when posting and make sure you include Dish TV in the post title.

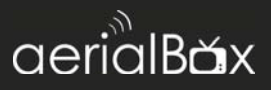

Please keep your receipt as proof of purchase. This product is warranted for any defect in materials or workmanship for one year after the original date of purchase. This product is for normal domestic use only.

This warranty does not cover damage from misuse or neglect, accidental damage, vermin infestation, excessive voltages such as lightening or power surges or any modification that affects the reliability of the product.

In the unlikely event that your product fails to work normally please contact your supplier and have your receipt of purchase on hand.

#### **This warranty is subject to the following provisions:**

- This is only valid in New Zealand.
- The product must be correctly connected and operated in accordance with the instructions contained in the manual.
- This product must be used solely for domestic purposes only.
- The warranty will be rendered invalid if the product is resold or has been damaged by unauthorized repair.

#### **Warranty and Product Registration:**

To assist with any product or warranty updates in the future please register your product on our website.

- 1. Go to **www.dishtv.co.nz**
- 2. Click on **Support and Downloads** from the menu bar.
- 3. Click **Warranty and Registration.**

More information about support and warranty returns can be found on this page and will ensure you have the right information when contacting us.

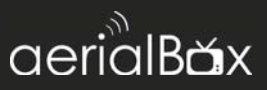

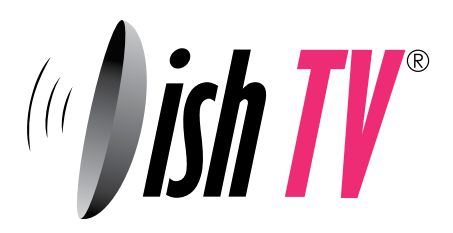

**dishtv.co.nz 0800 347 488 support@dishtv.co.nz**